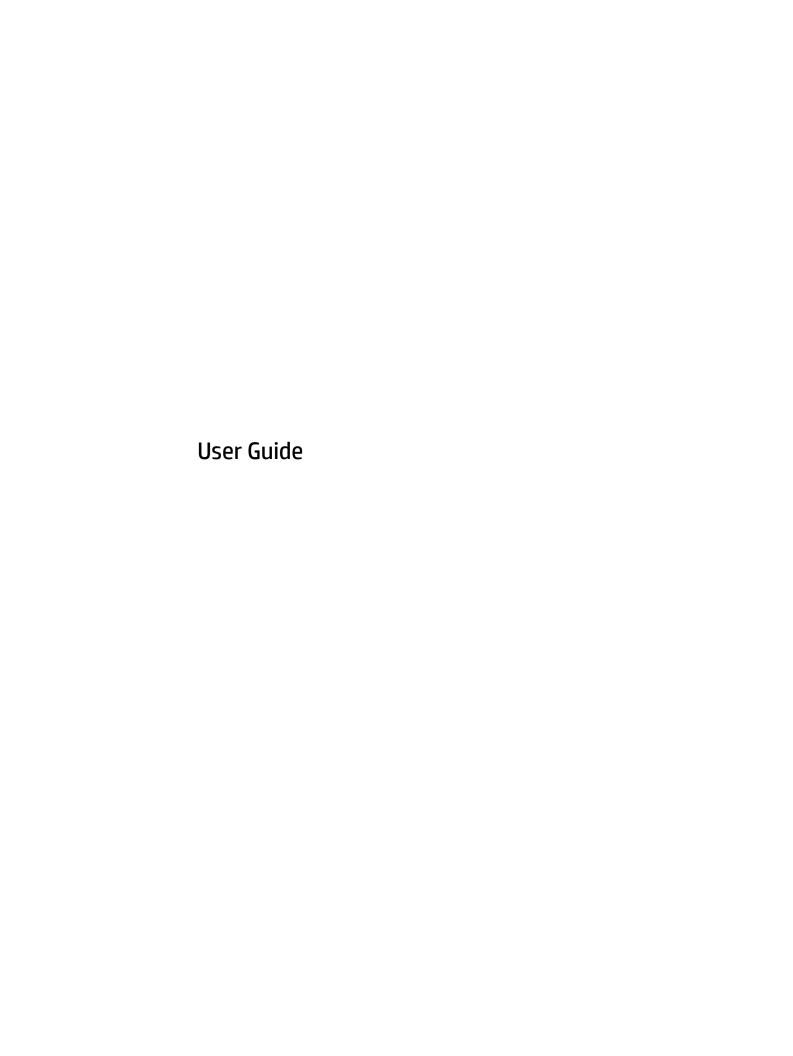

© Copyright 2016 HP Development Company,

Bluetooth is a trademark owned by its proprietor and used by HP Inc. under license. Intel and Thunderbolt are trademarks of Intel Corporation in the U.S. and other countries. Microsoft and Windows are trademarks of the Microsoft group of companies.

The information contained herein is subject to change without notice. The only warranties for HP products and services are set forth in the express warranty statements accompanying such products and services. Nothing herein should be construed as constituting an additional warranty. HP shall not be liable for technical or editorial errors or omissions contained herein.

For DTS patents, see <a href="http://patents.dts.com">http://patents.dts.com</a>. Manufactured under license from DTS Licensing Limited. DTS, the Symbol, & DTS and the Symbol together are registered trademarks, and DTS Studio Sound is a trademark of DTS, Inc. © DTS, Inc. All Rights

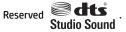

First Edition: January 2016

Document Part Number: 840924-001

#### **Product notice**

This user quide describes features that are common to most models. Some features may not be available on your computer.

Not all features are available in all editions of Windows. This computer may require upgraded and/or separately purchased hardware, drivers and/or software to take full advantage of Windows functionality. Go to http://www.microsoft.com for details.

To access the latest user guide, go to http://www.hp.com/support, and select your country. Select Drivers & Downloads, and then follow the on-screen instructions.

#### Software terms

By installing, copying, downloading, or otherwise using any software product preinstalled on this computer, you agree to be bound by the terms of the HP End User License Agreement (EULA). If you do not accept these license terms, your sole remedy is to return the entire unused product (hardware and software) within 14 days for a full refund subject to the refund policy of your seller.

For any further information or to request a full refund of the price of the computer, please contact your seller.

### Safety warning notice

**WARNING!** To reduce the possibility of heat-related injuries or of overheating the computer, do not place the computer directly on your lap or obstruct the computer air vents. Use the computer only on a hard, flat surface. Do not allow another hard surface, such as an adjoining optional printer, or a soft surface, such as pillows or rugs or clothing, to block airflow. Also, do not allow the AC adapter to come into contact with the skin or a soft surface, such as pillows or rugs or clothing, during operation. The computer and the AC adapter comply with the user-accessible surface temperature limits defined by the International Standard for Safety of Information Technology Equipment (IEC 60950-1).

# **Table of contents**

| 1 Get | ting started                                                    |    |
|-------|-----------------------------------------------------------------|----|
|       | Finding information                                             | 2  |
|       |                                                                 |    |
| 2 Com | nponents                                                        | 3  |
|       | Locating hardware and software                                  | 3  |
|       | Right                                                           | 3  |
|       | Left                                                            | 4  |
|       | Display                                                         | 5  |
|       | Top                                                             | 6  |
|       | TouchPad                                                        | 6  |
|       | Lights                                                          | ε  |
|       | Buttons and fingerprint reader                                  | 9  |
|       | Special function keys                                           | 10 |
|       | Using the hot keys                                              | 10 |
|       | Bottom                                                          | 12 |
|       | Front                                                           | 13 |
|       | Labels                                                          | 14 |
|       | Inserting a SIM card (select products only)                     | 15 |
|       |                                                                 |    |
| 3 Con | nnecting to a network                                           | 16 |
|       | Connecting to a wireless network                                | 16 |
|       | Using the wireless controls                                     | 16 |
|       | Turning wireless devices on or off                              | 16 |
|       | HP Connection Manager (select products only)                    | 17 |
|       | Wireless button                                                 | 17 |
|       | Operating system controls                                       | 17 |
|       | Connecting to a WLAN                                            | 17 |
|       | Using HP Mobile Broadband (select products only)                | 18 |
|       | Using HP Mobile Connect (select products only)                  | 18 |
|       | Using GPS (select products only)                                | 18 |
|       | Using Bluetooth wireless devices (select products only)         | 19 |
|       | Adding a Bluetooth-enabled device                               | 19 |
|       | Connecting to a wired network                                   | 19 |
|       | Connecting to a local area network (LAN) (select products only) |    |
|       | Using a modem (select products only)                            | 20 |
|       | Connecting a modem cable                                        | 20 |

|                       | Connecting a country- or region-specific modem cable adapter                                 | 20 |
|-----------------------|----------------------------------------------------------------------------------------------|----|
| 4 Screen navigation   |                                                                                              | 22 |
| Using the To          | uchPad and touch screen gestures                                                             | 22 |
| T.                    | ap                                                                                           | 22 |
| Т                     | wo-finger pinch zoom                                                                         | 22 |
| Т                     | wo-finger scroll (TouchPad only)                                                             | 23 |
| Т                     | wo-finger tap (TouchPad only)                                                                | 23 |
| 5 Entertainment featu | res                                                                                          | 24 |
| Using a webo          | cam (select products only)                                                                   | 24 |
| Using audio .         |                                                                                              | 24 |
| С                     | onnecting speakers                                                                           | 24 |
| С                     | onnecting headphones                                                                         | 24 |
| С                     | onnecting headsets                                                                           | 24 |
| U                     | sing sound settings                                                                          | 25 |
| Using video .         |                                                                                              | 25 |
| C                     | onnecting video devices using a VGA cable (select products only)                             | 25 |
| C                     | onnecting video devices using an HDMI cable (select products only)                           | 26 |
|                       | Setting up HDMI audio                                                                        | 27 |
| C                     | onnecting a USB Type-C (Thunderbolt-3-enabled) port                                          | 27 |
| D                     | iscovering and connecting wired displays using MultiStream Transport                         | 28 |
|                       | Connect displays to computers with Intel graphics (with a built-in hub)                      | 28 |
| D                     | iscovering and connecting to Miracast-compatible wireless displays (select products only) $$ | 28 |
| D                     | iscovering and connecting to Intel WiDi certified displays (select Intel products only)      | 29 |
| 6 Power management .  |                                                                                              | 30 |
| Shutting dov          | vn (turning off) the computer                                                                | 30 |
|                       | er options                                                                                   |    |
| U                     | sing power-saving states                                                                     | 30 |
|                       | Initiating and exiting Sleep                                                                 |    |
|                       | Initiating and exiting Hibernation                                                           |    |
|                       | Using the power meter and power settings                                                     |    |
|                       | Setting password protection on wakeup                                                        | 32 |
| U                     | sing battery power                                                                           |    |
|                       | Using HP Battery Check                                                                       |    |
|                       | Displaying the remaining battery charge                                                      |    |
|                       | Maximizing battery discharge time                                                            |    |
|                       | Managing low battery levels                                                                  |    |
|                       | Identifying low battery levels                                                               | 33 |

|        | Resolving a low battery level                                       | 33 |
|--------|---------------------------------------------------------------------|----|
|        | Removing the battery                                                | 34 |
|        | Conserving battery power                                            | 35 |
|        | Disposing of a user-replaceable battery                             | 35 |
|        | Replacing a battery                                                 | 35 |
|        | Using external AC power                                             | 36 |
|        | Testing an AC adapter                                               | 36 |
| 7 Secu | ırity                                                               | 37 |
|        | Protecting the computer                                             |    |
|        | Using passwords                                                     |    |
|        | Setting passwords in Windows                                        |    |
|        | Setting passwords in Computer Setup                                 |    |
|        | Managing a BIOS administrator password                              |    |
|        | Entering a BIOS administrator password                              |    |
|        | Managing a Computer Setup DriveLock password (select products only) |    |
|        | Setting a DriveLock password                                        |    |
|        | Enabling DriveLock (select products only)                           |    |
|        | Disabling DriveLock (select products only)                          |    |
|        | Entering a DriveLock password (select products only)                |    |
|        | Changing a DriveLock password (select products only)                |    |
|        | Using antivirus software                                            |    |
|        | Using firewall software                                             |    |
|        | Installing critical security updates                                |    |
|        | Using HP Client Security (select products only)                     | 44 |
|        | Using HP Touchpoint Manager (select products only)                  |    |
|        | Installing an optional security cable (select products only)        | 44 |
|        | Using a fingerprint reader (select products only)                   |    |
|        | Locating the fingerprint reader                                     | 45 |
| 8 Main | ntenance                                                            | 46 |
|        | Improving performance                                               |    |
|        | Using Disk Defragmenter                                             |    |
|        | Using Disk Cleanup                                                  | 46 |
|        | Using HP 3D DriveGuard (select products only)                       |    |
|        | Identifying HP 3D DriveGuard status                                 |    |
|        | Updating programs and drivers                                       |    |
|        | Cleaning your computer                                              |    |
|        | Cleaning procedures                                                 |    |
|        | Cleaning the display                                                | 48 |
|        | Cleaning the sides or cover                                         | 48 |

| Cleaning the TouchPad, keyboard, or mouse (select products only) | 48 |
|------------------------------------------------------------------|----|
| Traveling with or shipping your computer                         | 48 |
| 9 Backup and recovery                                            | 50 |
| Creating recovery media and backups                              |    |
| Guidelines                                                       | 50 |
| Creating recovery media with HP Recovery Disc Creator            | 50 |
| Creating recovery media                                          | 51 |
| Backing up your information                                      | 51 |
| Performing a system recovery                                     | 52 |
| Using the Windows recovery tools                                 | 52 |
| Using f11 recovery tools (select products only)                  | 53 |
| Using Windows 7 operating system media                           | 53 |
| 10 Computer Setup (BIOS), TPM, and HP Sure Start                 | 55 |
| Using Computer Setup                                             | 55 |
| Starting Computer Setup                                          | 55 |
| Navigating and selecting in Computer Setup                       | 55 |
| Restoring factory settings in Computer Setup                     | 56 |
| Updating the BIOS                                                | 56 |
| Determining the BIOS version                                     | 56 |
| Downloading a BIOS update                                        | 57 |
| Changing the boot order using the f9 prompt                      |    |
| TPM BIOS settings (select products only)                         |    |
| Using HP Sure Start (select products only)                       | 58 |
| 11 Using HP PC Hardware Diagnostics (UEFI)                       | 59 |
| Downloading HP PC Hardware Diagnostics (UEFI) to a USB device    | 59 |
| 12 Specifications                                                | 61 |
| Input power                                                      |    |
| Operating environment                                            | 61 |
| 13 Electrostatic Discharge                                       | 62 |
| 14 Accessibility                                                 | 63 |
| Supported assistive technologies                                 | 63 |
| Getting support for accessibility                                | 63 |
| Index                                                            | 64 |

# 1 Getting started

After you set up and register the computer, we recommend the following steps to get the most out of your smart investment:

- **Connect to the Internet**—Set up your wired or wireless network so that you can connect to the Internet. For more information, see Connecting to a network on page 16.
- **Update your antivirus software**—Protect your computer from damage caused by viruses. The software is preinstalled on the computer. For more information, see Security on page 37.
- **Get to know your computer**—Learn about your computer features. See <u>Components on page 3</u> and <u>Screen navigation on page 22</u> for additional information.
- **Find installed software**—Access a list of the software preinstalled on the computer:
  - Select **Start > All Programs**. For details about using the software included with the computer, see the software manufacturer's instructions, which may be provided with the software or on the manufacturer's website.
- Back up your hard drive by creating recovery discs or a recovery flash drive. See <u>Backup and recovery</u> on page 50.

# **Finding information**

You have already used *Setup Instructions* to turn on the computer and locate this guide. To locate resources that provide product details, how-to information, and more, use this table.

| Resources                                                                                                    | For information about                                                 |
|----------------------------------------------------------------------------------------------------|-----------------------------------------------------------------------|
| Setup Instructions poster                                                                                                    | How to set up the computer                                            |
|                                                                                                    | Help to identify computer components                                  |
| HP Support Assistant                                                                                                    | Software, driver, and BIOS updates                                    |
| To access Help and Support, select <b>Start &gt; All Programs &gt; HP Help and Support</b> .  To access the latest user guide, go to <a href="http://www.hp.com/">http://www.hp.com/</a> | <ul><li>Troubleshooting tools</li><li>How to access support</li></ul> |
| <u>support</u> , and select your country. Select <b>Drivers &amp; Downloads</b> , and then follow the on-screen instructions.                                                            |                                                                       |
| Worldwide support                                                                                                    | Online chat with an HP technician                                     |
| To get support in your language, go to                                                                                                    | Support telephone numbers                                             |
| http://www.hp.com/support, and select your country.                                                                                                    | HP service center locations                                           |
| HP website                                                                                                    | Support information                                                   |
| To access the latest user guide, go to <a href="http://www.hp.com/support">http://www.hp.com/support</a> , and select your country. Select <b>Drivers &amp;</b>                          | Ordering parts and finding additional help                            |
| nloads, and then follow the on-screen instructions.                                                                                                    | Accessories available for the device                                  |
| Safety & Comfort Guide                                                                                                    | Proper workstation setup, posture, health, and work habits            |
| To access the user guide, select <b>Start &gt; All Programs &gt; HP Help and Support &gt; HP Documentation</b> .                                                                         | Electrical and mechanical safety information                          |
| – or –                                                                                                    |                                                                       |
| Go to http://www.hp.com/ergo.                                                                                                    |                                                                       |
| Regulatory, Safety, and Environmental Notices                                                                                                    | Regulatory and safety information                                     |
| To access the user guide, select <b>Start &gt; All Programs &gt; HP Help and Support &gt; HP Documentation</b> .                                                                         | Battery disposal information                                          |
| Limited Warranty*                                                                                                    | Warranty information                                                  |
| To access the Limited Warranty, select Start > All Programs > HP Help and Support > HP Documentation > View Warranty Information.                                                        |                                                                       |
| – or –                                                                                                    |                                                                       |
| Go to http://www.hp.com/go/orderdocuments.                                                                                                    |                                                                       |

Go to  $\underline{\text{http://www.hp.com/go/orderdocuments}}.$ 

\*You can find your HP Limited Warranty located with the user guides on your product and/or on the CD or DVD provided in the box. In some countries or regions, HP may provide a printed warranty in the box. For countries or regions where the warranty is not provided in printed format, you can request a copy from <a href="http://www.hp.com/go/orderdocuments">http://www.hp.com/go/orderdocuments</a>. For products purchased in Asia Pacific, you can write to HP at POD, PO Box 161, Kitchener Road Post Office, Singapore 912006. Include your product name, and your name, phone number, and postal address.

# 2 Components

# Locating hardware and software

To see a list of your installed hardware:

▲ Select **Start > Control Panel > Device Manager**.

To see a list of your installed software:

▲ Select Start > All Programs.

# **Right**

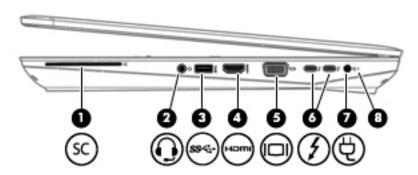

| Component |     |                                                           | Description                                                                                                    |
|-----------|-----|-----------------------------------------------------------|----------------------------------------------------------------------------------------------------|
| (1)       | SC  | Smart card reader                                         | Supports optional Smart cards.                                                                                                    |
| (2)       | O   | Audio-out (headphone)/Audio-in (microphone)<br>combo jack | Connects optional powered stereo speakers, headphones, earbuds, a headset, or a television audio cable. Also connects an optional headset microphone. This jack does not support optional standalone microphones.                    |
|           |     |                                                           | <b>WARNING!</b> To reduce the risk of personal injury, adjust the volume before putting on headphones, earbuds, or a headset. For additional safety information, refer to the <i>Regulatory, Safety, and Environmental Notices</i> . |
|           |     |                                                           | To access this guide:                                                                                                    |
|           |     |                                                           | Select Start > All Programs > HP Help and Support > HP Documentation.                                                                                                    |
|           |     |                                                           | <b>NOTE:</b> When a device is connected to the jack, the computer speakers are disabled.                                                                                                    |
|           |     |                                                           | <b>NOTE:</b> Be sure that the device cable has a 4-conductor connector that supports both audio-out (headphone) and audio-in (microphone).                                                                                           |
| (3)       | ss🚓 | USB 3.0 port                                              | Connects an optional USB device, such as a keyboard, mouse, external drive, printer, scanner or USB hub.                                                                                                    |

| Component |          |                                              | Description                                                                                                    |  |
|-----------|----------|----------------------------------------------|----------------------------------------------------------------------------------------------------|--|
| (4)       | Homi     | HDMI port                                    | Connects an optional video or audio device, such as a high-<br>definition television, any compatible digital or audio<br>component, or a high-speed High Definition Multimedia<br>Interface (HDMI) device.                                                                                                    |  |
| (5)       |          | External monitor port                        | Connects an external VGA monitor or projector.                                                                                                    |  |
| (6)       | <b>③</b> | USB Type-C (Thunderbolt-3-enabled) ports (2) | Connect any USB device with a Type-C connector.  NOTE: USB Type-C ports charge products such as cell phones, laptops, tablets, and MP3 players, even when the computer is off. Also, some USB Type-C ports connect DisplayPort, VGA, HDMI, Thunderbolt™ and other video devices to provide video output.  NOTE: Adapters (purchased separately) may be required.                                                                                                    |  |
| (7)       | Ą        | Power connector                              | Connects an AC adapter.                                                                                                    |  |
| (8)       |          | Battery light                                | <ul> <li>When AC power is connected:</li> <li>White: The battery charge is greater than 90 percent.</li> <li>Amber: The battery charge is from 0 to 90 percent.</li> <li>Off: The battery is not charging.</li> <li>When AC power is disconnected (battery not charging):</li> <li>Blinking amber: The battery has reached a low battery level. When the battery has reached a critical battery level, the battery light begins blinking rapidly.</li> <li>Off: The battery is not charging.</li> </ul> |  |

# Left

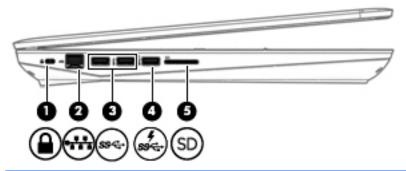

| Component |   |                     | Description                                                                                                    |
|-----------|---|---------------------|----------------------------------------------------------------------------------------------------|
| (1)       | Δ | Security cable slot | Attaches an optional security cable to the computer.                                                                                    |
|           | • |                     | <b>NOTE:</b> The security cable is designed to act as a deterrent, but it may not prevent the computer from being mishandled or stolen. |

| Component |                  |                                    | Description                                                                                                    |  |
|-----------|------------------|------------------------------------|----------------------------------------------------------------------------------------------------|--|
| (2)       | ***              | RJ-45 (network) jack/status lights | <ul><li>Connects a network cable.</li><li>Green (left): The network is connected.</li><li>Amber (right): Activity is occurring on the network.</li></ul>                                                                                                    |  |
| (3)       | ss⇔              | USB 3.0 ports (2)                  | Connect an optional USB device, such as a keyboard, mouse, external drive, printer, scanner or USB hub.                                                                                                    |  |
| (4)       | ss <del>c.</del> | USB 3.0 charging (powered) port    | Connects an optional USB device, such as a keyboard, mouse, external drive, printer, scanner or USB hub. Standard USB ports will not charge all USB devices or will charge using a low current. Some USB devices require power and require you to use a powered port.  NOTE: USB charging ports can also charge select models of cell phones and MP3 players, even when the computer is off. |  |
| (5)       | SD               | Memory card reader                 | Reads optional memory cards that store, manage, share, or access information.                                                                                                    |  |

# **Display**

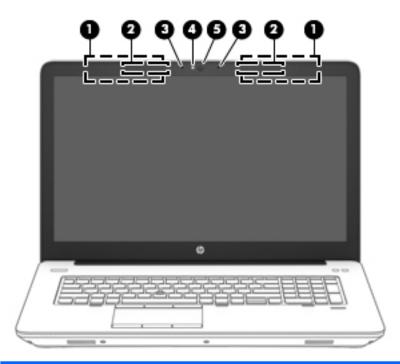

| Component |                                       | Description                                                                                                    |
|-----------|---------------------------------------|----------------------------------------------------------------------------------------------------|
| (1)       | WLAN antennas*                        | Send and receive wireless signals to communicate with wireless local area networks (WLANs). The antennas for your product will be located within this area. |
| (2)       | WWAN antennas (select products only)* | Send and receive wireless signals to communicate with wireless wide area networks (WWANs).                                                                  |

| Component |                                     | Description                                                                                                    |
|-----------|-------------------------------------|----------------------------------------------------------------------------------------------------|
| (3)       | Internal microphones (2)            | Record sound.                                                                                                    |
| (4)       | Webcam light (select products only) | On: The webcam is in use.                                                                                                |
| (5)       | Webcam (select products only)       | Records video and captures photographs. Some models allow you to video conference and chat online using streaming video. |
|           |                                     | To use the webcam:                                                                                                    |
|           |                                     | Select Start > All Programs > Communication and Chat > CyberLink YouCam.                                                 |

<sup>\*</sup>The antennas are not visible from the outside of the computer. For optimal transmission, keep the areas immediately around the antennas free from obstructions.

For wireless regulatory notices, see the section of the *Regulatory, Safety, and Environmental Notices* that applies to your country or region.

To access this guide:

▲ Select Start > All Programs > HP Help and Support > HP Documentation.

# Top

### **TouchPad**

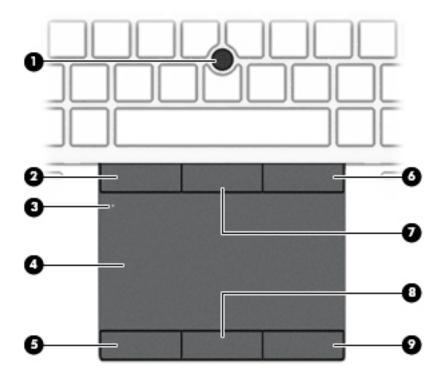

| Component |                            | Description                                                     |
|-----------|----------------------------|-----------------------------------------------------------------|
| (1)       | Pointing stick             | Moves the pointer and selects or activates items on the screen. |
| (2)       | Left pointing stick button | Functions like the left button on an external mouse.            |

| Component |                              | Description                                                                     |
|-----------|------------------------------|---------------------------------------------------------------------------------|
| (3)       | TouchPad on/off button       | Turns the TouchPad on and off.                                                  |
| (4)       | TouchPad zone                | Reads your finger gestures to move the pointer or activate items on the screen. |
| (5)       | Left TouchPad button         | Functions like the left button on an external mouse.                            |
| (6)       | Right pointing stick button  | Functions like the right button on an external mouse.                           |
| (7)       | Center pointing stick button | Functions like the center button on an external mouse.                          |
| (8)       | Center TouchPad button       | Functions like the center button on an external mouse.                          |
| (9)       | Right TouchPad button        | Functions like the right button on an external mouse.                           |

# Lights

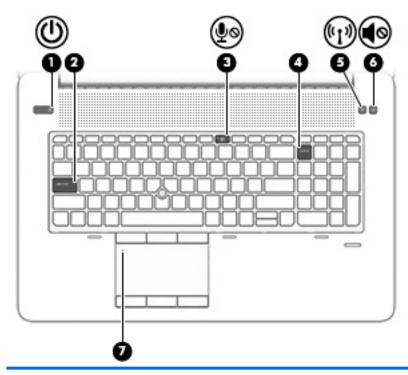

| Comp | onent |                       | Description                                                                                                    |
|------|-------|-----------------------|----------------------------------------------------------------------------------------------------|
| (1)  | d١    | Power light           | On: The computer is on.                                                                                                    |
|      | 0     |                       | <ul> <li>Blinking: The computer is in the Sleep state, a power-saving<br/>state. The computer shuts off power to the display and<br/>other unneeded components.</li> </ul> |
|      |       |                       | <ul> <li>Off: The computer is off or in Hibernation. Hibernation is a<br/>power-saving state that uses the least amount of power.</li> </ul>                               |
| (2)  |       | Caps lock light       | On: Caps lock is on, which switches the key input to all capital letters.                                                                                                  |
| (3)  |       | Microphone mute light | Amber: microphone sound is off.                                                                                                    |
|      | ₾0    | •                     | Off: microphone sound is on.                                                                                                    |
| (4)  |       | Num lock light        | On: Num lock is on.                                                                                                    |
| (5)  | ((I)) | Wireless light        | On: An integrated wireless device, such as a wireless local area network (WLAN) device and/or a Bluetooth® device, is on.                                                  |
|      |       |                       | <b>NOTE:</b> On some models, the wireless light is amber when all wireless devices are off.                                                                                |
| (6)  | 40    | Mute light            | Amber: Computer sound is off.                                                                                                    |
|      | -     | o .                   | Off: Computer sound is on.                                                                                                    |
| (7)  |       | TouchPad light        | On: The TouchPad is off.                                                                                                    |
|      |       |                       | Off: The TouchPad is on.                                                                                                    |

# **Buttons and fingerprint reader**

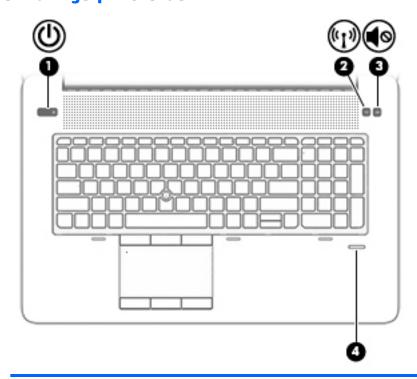

| Component |                                |                                           | Description                                                                                                    |  |
|-----------|--------------------------------|-------------------------------------------|----------------------------------------------------------------------------------------------------|--|
| (1)       | ψ                              | Power button                              | <ul> <li>When the computer is off, press the button to turn on the<br/>computer.</li> </ul>                                                                      |  |
|           |                                |                                           | <ul> <li>When the computer is on, press the button briefly to initiate<br/>Sleep.</li> </ul>                                                                     |  |
|           |                                |                                           | <ul> <li>When the computer is in the Sleep state, press the button<br/>briefly to exit Sleep.</li> </ul>                                                         |  |
|           |                                |                                           | <ul> <li>When the computer is in Hibernation, press the button<br/>briefly to exit Hibernation.</li> </ul>                                                       |  |
|           |                                |                                           | <b>CAUTION:</b> Pressing and holding down the power button results in the loss of unsaved information.                                                           |  |
|           |                                |                                           | If the computer has stopped responding and shutdown procedures are ineffective, press and hold the power button for at least 5 seconds to turn off the computer. |  |
|           |                                |                                           | To learn more about your power settings, see your power options.                                                                                                 |  |
|           |                                |                                           | Select Start > Control Panel > System and Security > Power Options.                                                                                              |  |
| (2)       | ( <sub>(</sub> I <sub>3)</sub> | Wireless button                           | Turns the wireless feature on or off but does not establish a wireless connection.                                                                               |  |
| (3)       | <b></b>                        | Volume mute button (select products only) | Mutes and restores speaker sound.                                                                                                    |  |
| (4)       |                                | Fingerprint reader (select products only) | Allows a fingerprint logon to Windows®, instead of a password logon.                                                                                             |  |

## **Special function keys**

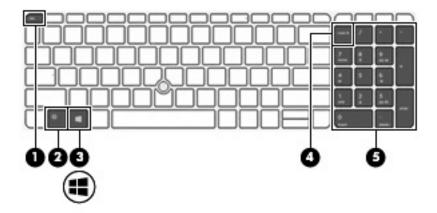

| Component |   |                           | Description                                                                                                    |
|-----------|---|---------------------------|----------------------------------------------------------------------------------------------------|
| (1)       |   | esc key                   | Displays system information when pressed in combination with the fn key.                                                                                                    |
| (2)       |   | fn key                    | Executes frequently used system functions when pressed in combination with a function key, the num lock key, or the esc key.  See Using the hot keys on page 10.                                                    |
| (3)       | 4 | Windows key               | Opens the <b>Start</b> menu.  NOTE: Pressing the Windows key again will close the <b>Start</b> menu.                                                                                                    |
| (4)       |   | num lock key              | Turns the numeric keypad on and off.                                                                                                    |
| (5)       |   | Integrated numeric keypad | A separate keypad to the right of the alphabet keyboard that enables you to add, subtract, and perform other numeric tasks. When num lock is on, the integrated keypad can be used like an external numeric keypad. |

## Using the hot keys

To use a hot key:

A Press the fn key, and then press the correct function key represented by the icons below.

| Press fn+function key | Description                                                                                                    |
|-----------------------|----------------------------------------------------------------------------------------------------|
| C                     | Initiates Sleep, which saves your information in system memory. The display and other system components turn off and power is conserved.                                                                                                    |
|                       | To exit Sleep, briefly press the power button.                                                                                                    |
|                       | <b>CAUTION:</b> To reduce the risk of information loss, save your work before initiating Sleep.                                                                                                    |
| N.                    | Turns the keyboard backlight off or on.                                                                                                    |
|                       | NOTE: To conserve battery power, turn off this feature.                                                                                                    |
| 101                   | Switches the screen image between display devices connected to the system. For example, if a monitor is connected to the computer, repeatedly pressing this key alternates the screen image from the computer display to the monitor display to a simultaneous display on both the computer and the monitor. |

| Press fn+function key | Description                                                                     |
|-----------------------|---------------------------------------------------------------------------------|
| *                     | Decreases the screen brightness incrementally as long as you hold down the key. |
| *                     | Increases the screen brightness incrementally as long as you hold down the key. |
| <b>4</b> )            | Decreases speaker volume incrementally while you hold down the key.             |
| <b>■</b> "))          | Increases speaker volume incrementally while you hold down the key.             |
| <b>∮</b> ⊗            | Mutes the microphone.                                                           |

# **Bottom**

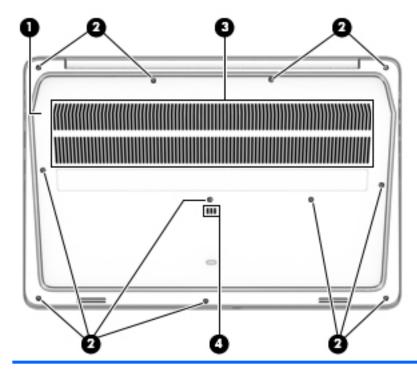

| Component |                             | Description                                                                                                    |  |
|-----------|-----------------------------|----------------------------------------------------------------------------------------------------|--|
| (1)       | Service door                | Provides access to the hard drive bay, the WLAN module slot, the WWAN module slot, and the memory module slots.                                                                                                    |  |
|           |                             | <b>CAUTION:</b> To prevent an unresponsive system, replace the wireless module only with a wireless module authorized for use in the computer by the governmental agency that regulates wireless devices in your country or region. If you replace the module and then receive a warning message, remove the module to restore computer functionality, and then contact support. |  |
|           |                             | Select Start > Help and Support.                                                                                                    |  |
| (2)       | Service door release screws | Releases the service door.                                                                                                    |  |
| (3)       | Vents                       | Enable airflow to cool internal components.                                                                                                    |  |
|           |                             | <b>NOTE:</b> The computer fan starts up automatically to cool internal components and prevent overheating. It is normal for the internal fan to cycle on and off during routine operation.                                                                                                    |  |
| (4)       | Spill drain                 | Allows spilled liquids, such as sodas or coffee, to drain out of the computer.                                                                                                    |  |
| •         |                             |                                                                                                    |  |

# **Front**

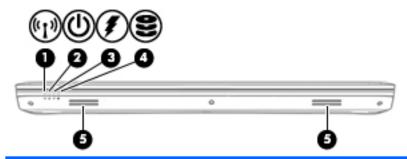

| Component |                    |                  | Description                                                                                                    |
|-----------|--------------------|------------------|----------------------------------------------------------------------------------------------------|
| (1)       | (( I <sub>2)</sub> | Wireless light   | On: An integrated wireless device, such as a wireless local area network (WLAN) device and/or a Bluetooth® device, is on.                                                                                                    |
|           |                    |                  | <b>NOTE:</b> On some models, the wireless light is amber when all wireless devices are off.                                                                                                    |
| (2)       | ዕ                  | Power light      | <ul> <li>On: The computer is on.</li> <li>Blinking: The computer is in the Sleep state, a power-saving state. The computer shuts off power to the display and other unneeded components.</li> <li>Off: The computer is off or in Hibernation.         Hibernation is a power-saving state that uses the least amount of power.     </li> </ul>                                                                                                    |
| (3)       | <b>#</b>           | Battery light    | <ul> <li>When AC power is connected:</li> <li>White: The battery charge is greater than 90 percent.</li> <li>Amber: The battery charge is from 0 to 90 percent.</li> <li>Off: The battery is not charging.</li> <li>When AC power is disconnected (battery not charging):</li> <li>Blinking amber: The battery has reached a low battery level. When the battery has reached a critical battery level, the battery light begins blinking rapidly.</li> <li>Off: The battery is not charging.</li> </ul> |
| (4)       | 9                  | Hard drive light | <ul> <li>Blinking white: The hard drive is being accessed.</li> <li>Amber: HP 3D DriveGuard has temporarily parked the hard drive.</li> <li>NOTE: For more information about HP 3D DriveGuard, see Using HP 3D DriveGuard (select products only) on page 46.</li> </ul>                                                                                                    |
| (5)       |                    | Speakers         | Produce sound.                                                                                                    |

#### Labels

The labels affixed to the computer provide information you may need when you troubleshoot system problems or travel internationally with the computer.

- IMPORTANT: Check the following locations for the labels described in this section: the bottom of the computer, inside the battery bay, under the service door, or on the back of the display.
  - Service label—Provides important information to identify your computer. When contacting support, you will probably be asked for the serial number, and possibly for the product number or the model number. Locate these numbers before you contact support.

Your service label will resemble one of the examples shown below. Refer to the illustration that most closely matches the service label on your computer.

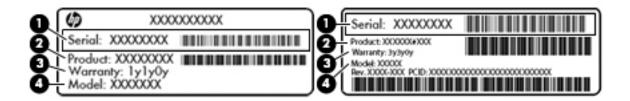

| Comp | Component                           |  |
|------|-------------------------------------|--|
| (1)  | Serial number                       |  |
| (2)  | Product number                      |  |
| (3)  | Warranty period                     |  |
| (4)  | Model number (select products only) |  |

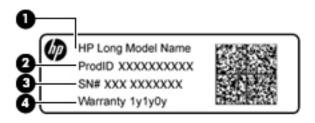

| Comp | Component                         |  |
|------|-----------------------------------|--|
| (1)  | Model name (select products only) |  |
| (2)  | Product number                    |  |
| (3)  | Serial number                     |  |
| (4)  | Warranty period                   |  |

- Regulatory label(s)—Provide(s) regulatory information about the computer.
- Wireless certification label(s)—Provide(s) information about optional wireless devices and the approval
  markings for the countries or regions in which the devices have been approved for use.

## Inserting a SIM card (select products only)

**CAUTION:** To prevent damage to the connectors, use minimal force when inserting a SIM card.

To insert a SIM card, follow these steps:

- 1. Turn off the computer by using the Shut down command.
- 2. Close the display.
- 3. Disconnect all external devices connected to the computer.
- 4. Unplug the power cord from the AC outlet.
- 5. Turn the computer upside down on a flat surface.
- **6.** Remove the service door and battery. See Removing the battery on page 34.
- 7. Insert the SIM card into the SIM card slot, and then press in on the SIM card until it is firmly seated.
  - NOTE: The SIM card in your computer may look slightly different from the illustration in this section.
  - **NOTE:** See the image on the battery bay to determine which way the SIM card should be inserted into your computer.

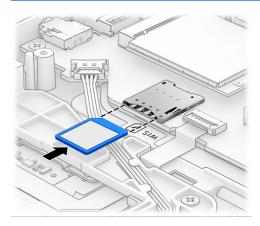

To remove a SIM card, press in on the SIM card, and then remove it from the slot.

# 3 Connecting to a network

Your computer can travel with you wherever you go. But even at home, you can explore the globe and access information from millions of websites using your computer and a wired or wireless network connection. This chapter will help you get connected to that world.

### Connecting to a wireless network

Wireless technology transfers data across radio waves instead of wires. Your computer may be equipped with one or more of the following wireless devices:

- Wireless local area network (WLAN) device—Connects the computer to wireless local area networks
   (commonly referred to as Wi-Fi networks, wireless LANs, or WLANs) in corporate offices, your home, and
   public places such as airports, restaurants, coffee shops, hotels, and universities. In a WLAN, the mobile
   wireless device in your computer communicates with a wireless router or a wireless access point.
- HP Mobile Broadband Module (select models only)—A wireless wide area network (WWAN) device that
  gives you wireless connectivity over a much larger area. Mobile network operators install base stations
  (similar to cell phone towers) throughout large geographic areas, effectively providing coverage across
  entire states, regions, or even countries.
- Bluetooth device®—Creates a personal area network (PAN) to connect to other Bluetooth-enabled
  devices such as computers, phones, printers, headsets, speakers, and cameras. In a PAN, each device
  communicates directly with other devices, and devices must be relatively close together—typically
  within 10 meters (approximately 33 feet) of each other.

For more information about wireless technology, see the information and website links provided in Help and Support. To access Help and Support, select **Start > Help and Support**.

### **Using the wireless controls**

You can control the wireless devices in your computer using these features:

- Wireless button, wireless switch, or wireless key (referred to in this chapter as the wireless button)
- Operating system controls

#### Turning wireless devices on or off

You can use the wireless button or HP Connection Manager (select models only) to turn on and turn off wireless devices.

NOTE: A computer may have a wireless button, a wireless switch, or a wireless key on the keyboard. The term wireless button is used throughout this guide to refer to all types of wireless controls.

To turn off wireless devices using HP Connection Manager:

A Right-click the **HP Connection Manager** icon in the notification area, at the far right of the taskbar, and then click the power button next to the desired device.

-or-

Select **Start > All Programs > Productivity and Tools > HP Connection Manager**, and then click the power button next to the desired device.

#### **HP Connection Manager (select products only)**

HP Connection Manager provides a central location for managing your wireless devices, an interface for connecting to the Internet using HP Mobile Broadband, and an interface for sending and receiving SMS (text) messages. HP Connection Manager allows you to manage the following devices:

- Wireless local area network (WLAN)/Wi-Fi
- Wireless wide area network (WWAN)/HP Mobile Broadband
- Bluetooth

HP Connection Manager provides information and notifications on connection status, power status, SIM card details, and SMS messages. Status information and notifications are provided in the notification area, at the far right of the taskbar.

To open HP Connection Manager:

Click the **HP Connection Manager** icon in the taskbar.

-or-

Select Start > All Programs > Productivity and Tools > HP Connection Manager.

For more information, see the HP Connection Manager software Help.

#### **Wireless button**

The computer may have a wireless button, one or more wireless devices, and one or two wireless lights. All the wireless devices on your computer are enabled at the factory.

The wireless light indicates the overall power state of your wireless devices, not the status of individual devices.

#### **Operating system controls**

The Network and Sharing Center allows you to set up a connection or network, connect to a network, manage wireless networks, and diagnose and repair network problems.

To use operating system controls:

Select Start > Control Panel > Network and Internet > Network and Sharing Center.

For more information, access Help and Support by selecting **Start > Help and Support**.

### Connecting to a WLAN

**NOTE:** When you are setting up Internet access in your home, you must establish an account with an Internet service provider (ISP). To purchase Internet service and a modem, contact a local ISP. The ISP will help set up the modem, install a network cable to connect your wireless computer to the modem, and test the Internet service

To connect to the WLAN, follow these steps:

- Be sure that the WLAN device is on.
- Click the network status icon in the notification area, at the far right of the taskbar.
- Select a WLAN to connect to.

#### 4. Click Connect.

If the WLAN is a security-enabled WLAN, you are prompted to enter a security code. Type the code, and then click **OK** to complete the connection.

- NOTE: If no WLANs are listed, you may be out of range of a wireless router or access point.
- NOTE: If you do not see the WLAN you want to connect to, click **Open Network and Sharing Center**. and then click **Set up a new connection or network**. A list of options is displayed, allowing you to manually search for and connect to a network or to create a new network connection.
- Follow the on-screen instructions to complete the connection.

After the connection is made, place the mouse pointer over the network status icon in the notification area, at the far right of the taskbar, to verify the name and status of the connection.

NOTE: The functional range (how far your wireless signals travel) depends on WLAN implementation, router manufacturer, and interference from other electronic devices or structural barriers such as walls and floors.

#### **Using HP Mobile Broadband (select products only)**

Your HP Mobile Broadband computer has built-in support for mobile broadband service. Your new computer, when used with a mobile operator's network, gives you the freedom to connect to the Internet, send e-mail, or connect to your corporate network without the need for Wi-Fi hotspots.

NOTE: If your computer includes HP Mobile Connect, these instructions do not apply. See <u>Using HP Mobile</u> <u>Connect</u> (select products only) on page 18.

You may need the HP Mobile Broadband Module serial number to activate mobile broadband service. The serial number may be printed on a label inside the battery bay, under the service door, or on the back of the display.

Some mobile network operators require the use of a SIM card. A SIM card contains basic information about you, such as a personal identification number (PIN), as well as network information. Some computers include a SIM card that is preinstalled. If the SIM card is not preinstalled, it may be provided in the HP Mobile Broadband information provided with your computer or the mobile network operator may provide it separately from the computer.

For information about HP Mobile Broadband and how to activate service with a preferred mobile network operator, see the HP Mobile Broadband information included with your computer.

### **Using HP Mobile Connect (select products only)**

HP Mobile Connect is a prepaid, mobile broadband service that provides a cost-effective, secure, simple, and flexible mobile broadband connection for your computer. To use HP Mobile Connect, your computer must have a SIM and the **HP Mobile Connect** app. For more information about HP Mobile Connect and where it is available, go to <a href="http://www.hp.com/go/mobileconnect">http://www.hp.com/go/mobileconnect</a>.

### **Using GPS (select products only)**

Your computer may be equipped with a Global Positioning System (GPS) device. GPS satellites deliver location, speed, and direction information to GPS-equipped systems.

For more information, see the HP GPS and Location software Help.

#### Using Bluetooth wireless devices (select products only)

A Bluetooth device provides short-range wireless communications that replace the physical cable connections that traditionally link electronic devices such as the following:

- Computers (desktop, notebook, PDA)
- Phones (cellular, cordless, smart phone)
- Imaging devices (printer, camera)
- Audio devices (headset, speakers)
- Mouse

Bluetooth devices provide peer-to-peer capability that allows you to set up a personal area network (PAN) of Bluetooth devices. For information about configuring and using Bluetooth devices, see the Bluetooth software Help.

#### Adding a Bluetooth-enabled device

- Select **Start > Devices and printers > Add a device**, and then follow the on-screen instructions.
- Select the Bluetooth-enabled device you want to add to your computer, and then select Next.
- NOTE: If the device requires verification, a pairing code is displayed. On the device you are adding, follow the on-screen instructions to verify that the code on your device matches the pairing code. For more information, refer to the documentation provided with the device.
- NOTE: If your device does not appear in the list, be sure that Bluetooth on that device is turned on and that the wireless setting for your computer is turned on. Some devices may have additional requirements; refer to the documentation provided with the device.

### Connecting to a wired network

Select products may allow wired connections: local area network (LAN) and modem connection. A LAN connection uses a network cable and is much faster than a modem, which uses a telephone cable. Both cables are sold separately.

MARNING! To reduce the risk of electric shock, fire, or damage to the equipment, do not plug a modem cable or telephone cable into an RJ-45 (network) jack.

### Connecting to a local area network (LAN) (select products only)

Use a LAN connection if you want to connect the computer directly to a router in your home (instead of working wirelessly), or if you want to connect to an existing network at your office.

Connecting to a LAN requires an 8-pin, RJ-45 network cable or an optional docking device or expansion port, if there is no RJ-45 port on the computer.

To connect the network cable, follow these steps:

Plug the network cable into the network jack (1) on the computer.

2. Plug the other end of the network cable into a network wall jack (2) or router.

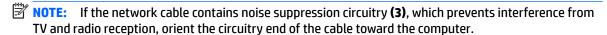

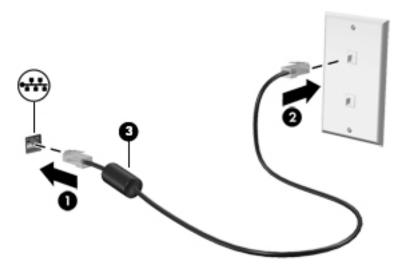

#### Using a modem (select products only)

A modem must be connected to an analog telephone line using a 6-pin, RJ-11 modem cable. In some countries or regions, a specific modem cable adapter is also required. Jacks for digital PBX systems may resemble analog telephone jacks, but they are not compatible with the modem.

#### Connecting a modem cable

To connect the modem cable, follow these steps:

- 1. Plug the modem cable into the modem jack (1) on the computer.
- 2. Plug the modem cable into the RJ-11 telephone wall jack (2).
  - NOTE: If the modem cable contains noise suppression circuitry (3), which prevents interference from TV and radio reception, orient the circuitry end of the cable toward the computer.

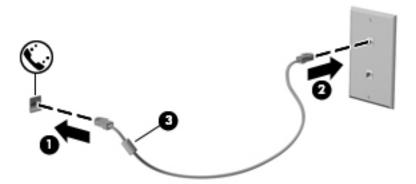

#### Connecting a country- or region-specific modem cable adapter

Telephone jacks vary by country or region. To use the modem and the modem cable outside the country or region in which you purchased the computer, you must obtain a country- or region-specific modem cable adapter.

To connect the modem to an analog telephone line that does not have an RJ-11 telephone jack, follow these steps:

- Plug the modem cable into the modem jack (1) on the computer. 1.
- Plug the modem cable into the modem cable adapter (2).
- Plug the modem cable adapter (3) into the telephone wall jack. 3.

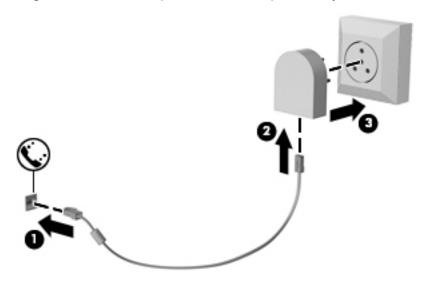

# **Screen navigation**

You can navigate the computer screen in the following ways:

- Use touch gestures directly on the computer screen (select products only)
- Use touch gestures on the TouchPad
- Use keyboard and optional mouse (mouse purchased separately)
- Use the pointing stick

### Using the TouchPad and touch screen gestures

The TouchPad helps you navigate the computer screen and control the pointer using simple touch gestures. You can also use the left and right TouchPad buttons as you would use the corresponding buttons on an external mouse. To navigate a touch screen (select products only), touch the screen directly using gestures described in this chapter.

You can also customize gestures and view demonstrations of how they work. Select Start > Control Panel > Hardware and Sound > Devices and Printers > Mouse.

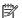

NOTE: Unless noted, gestures can be used on the TouchPad or a touch screen (select products only).

#### **Tap**

Use the tap/double-tap gesture to select or open an item on the screen.

Point to an item on the screen, and then tap one finger on the TouchPad zone or touch screen to select the item. Double-tap an item to open it.

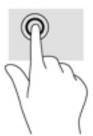

### Two-finger pinch zoom

Use the two-finger pinch zoom to zoom out or in on images or text.

- Zoom out by placing two fingers apart on the TouchPad zone or touch screen and then moving your fingers together.
- Zoom in by placing two fingers together on the TouchPad zone or touch screen and then moving your fingers apart.

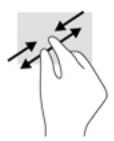

### Two-finger scroll (TouchPad only)

Use the two-finger scroll to move up, down, or sideways on a page or image.

Place two fingers slightly apart on the TouchPad zone and then drag them up, down, left, or right.

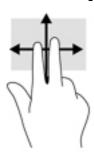

### Two-finger tap (TouchPad only)

Use the two-finger tap to open the menu for an object on the screen.

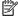

NOTE: The two-finger tap performs the same function as right-clicking with the mouse.

Tap two fingers on the TouchPad zone to open the options menu for the selected object.

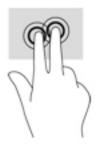

# 5 Entertainment features

Use your HP computer for business or pleasure to meet with others via the webcam, mix audio and video, or connect external devices like a projector, monitor, TV, or speakers. See <a href="Components on page 3">Components on page 3</a> to locate the audio, video and camera features on your computer.

### Using a webcam (select products only)

Your computer has a webcam (integrated camera) that records video and captures photographs. Some models allow you to video conference and chat online using streaming video.

To access the camera, select Start > All Programs > Communication and Chat > CyberLink YouCam.

### **Using audio**

You can download and listen to music, stream audio content (including radio) from the web, record audio, or mix audio and video to create multimedia. You can also play music CDs on the computer (on select products) or attach an external optical drive to play CDs. To enhance your listening enjoyment, attach headphones or speakers.

#### **Connecting speakers**

You can attach wired speakers to your computer by connecting them to a USB port or to the audio-out (headphone)/audio-in (microphone) combo jack on your computer or on a docking station.

To connect wireless speakers to your computer, follow the device manufacturer's instructions. To connect high-definition speakers to the computer, see <u>Setting up HDMI audio on page 27</u>. Before connecting speakers, lower the volume setting.

### **Connecting headphones**

WARNING! To reduce the risk of personal injury, lower the volume setting before putting on headphones, earbuds, or a headset. For additional safety information, see the Regulatory, Safety and Environmental Notices.

To access this document:

▲ Select Start > All Programs > HP Help and Support > HP Documentation.

You can connect wired headphones to the audio-out (headphone)/audio-in (microphone) combo jack on your computer.

To connect wireless headphones to your computer, follow the device manufacturer's instructions.

### **Connecting headsets**

WARNING! To reduce the risk of personal injury, lower the volume setting before putting on headphones, earbuds, or a headset. For additional safety information, see the Regulatory, Safety and Environmental Notices.

To access this document:

▲ Select Start > All Programs > HP Help and Support > HP Documentation.

Headphones combined with a microphone are called headsets. You can connect wired headsets to the audioout (headphone)/audio-in (microphone) combo jack on your computer.

To connect wireless headsets to your computer, follow the device manufacturer's instructions.

#### **Using sound settings**

Use sound settings to adjust system volume, change system sounds, or manage audio devices.

To view or change sound settings:

Select Start > Control Panel > Hardware and Sound, and then select Sound or your audio software.

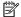

NOTE: To see all Control Panel contents, select large or small icon view, instead of Category view.

### **Using video**

Your computer is a powerful video device that enables you to watch streaming video from your favorite websites and download video and movies to watch on your computer when you are not connected to a network.

To enhance your viewing enjoyment, use one of the video ports on the computer to connect an external monitor, projector, or TV.

**IMPORTANT:** Be sure that the external device is connected to the correct port on the computer, using the correct cable. Follow the device manufacturer's instructions.

For information on using your video features, refer to HP Support Assistant.

#### Connecting video devices using a VGA cable (select products only)

NOTE: To connect a VGA video device to your computer, you need an VGA cable, purchased separately.

To see the computer screen image on an external VGA monitor or projected for a presentation, connect a monitor or projector to the computer's VGA port.

Connect the VGA cable from the monitor or projector to the VGA port on the computer as shown.

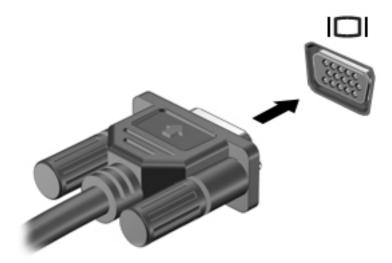

Press fn+f4 to alternate the screen image between 4 display states:

- PC screen only: View the screen image on the computer only.
- **Duplicate:** View the screen image simultaneously on both the computer and the external device.
- Extend: View the screen image extended across both the computer and the external device.
- Second screen only: View the screen image on the external device only.

Each time you press fn+f4, the display state changes.

NOTE: For best results, especially if you choose the "Extend" option, increase the screen resolution of the external device, as follows. Select **Start > Control Panel > Appearance and Personalization**. Under **Display**, select **Adjust resolution**.

#### Connecting video devices using an HDMI cable (select products only)

NOTE: To connect an HDMI device to your computer, you need an HDMI cable, purchased separately.

To see the computer screen image on a high-definition TV or monitor, connect the high-definition device according to the following instructions:

1. Connect one end of the HDMI cable to the HDMI port on the computer.

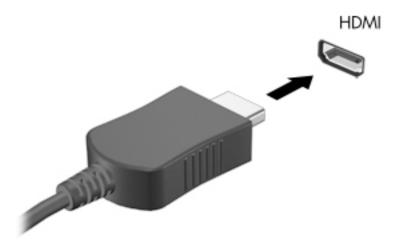

- 2. Connect the other end of the cable to the high-definition TV or monitor.
- 3. Press fn+f4 to alternate the computer screen image between 4 display states:
  - **PC screen only:** View the screen image on the computer only.
  - **Duplicate:** View the screen image simultaneously on both the computer and the external device.
  - Extend: View the screen image extended across both the computer and the external device.
  - **Second screen only:** View the screen image on the external device only.

Each time you press fn+f4, the display state changes.

NOTE: For best results, especially if you choose the "Extend" option, increase the screen resolution of the external device, as follows. Select **Start > Control Panel > Appearance and Personalization**. Under **Display**, select **Adjust resolution**.

#### **Setting up HDMI audio**

HDMI is the only video interface that supports high-definition video and audio. After you connect an HDMI TV to the computer, you can then turn on HDMI audio by following these steps:

- Right-click the **Speakers** icon in the notification area, at the far right of the taskbar, and then select Playback devices.
- 2. On the **Playback** tab, select the name of the digital output device.
- Click Set Default. and then click OK. 3.

To return the audio stream to the computer speakers:

- Right-click the **Speakers** icon in the notification area, at the far right of the taskbar, and then click Playback devices.
- 2. On the Playback tab, click Speakers.
- Click Set Default, and then click OK. 3.

#### Connecting a USB Type-C (Thunderbolt-3-enabled) port

The USB Type-C (Thunderbolt-3-enabled) port connects an optional high-resolution display device or a highperformance data device. This port delivers higher performance than the VGA external monitor port and improves digital connectivity. USB Type-C ports also charge products such as cell phones, laptops, tablets, and MP3 players even when the computer is off.

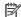

NOTE: Thunderbolt is new technology. Install all the latest drivers for your Thunderbolt device before connecting the device to the Thunderbolt port. Thunderbolt cable and Thunderbolt device (sold separately) must be compatible with Windows. To determine whether your device is Thunderbolt Certified for Windows, go to https://thunderbolttechnology.net/products.

Connect one end of the Thunderbolt-3 connector to the USB Type-C port on the computer.

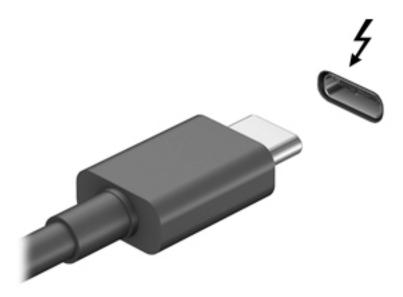

- Connect the other end of the cable to the digital display device. 2.
- Press fn+f4 to alternate the computer screen image between 4 display states. 3.

- PC screen only: View the screen image on the computer only.
- **Duplicate:** View the screen image simultaneously on *both* the computer and external device.
- Extend: View the screen image extended across both the computer and external device.
- Second screen only: View the screen image on the external device only.

Each time you press fn+f4 the display state changes.

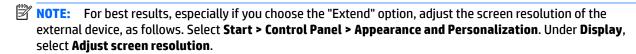

#### Discovering and connecting wired displays using MultiStream Transport

MultiStream Transport (MST) allows you to connect multiple wired display devices to your computer by connecting to the VGA port on your computer and also to the VGA or DisplayPorts on a hub or an external docking station. You can connect in several ways, depending on the type of graphics controller installed on your computer and whether or not your computer includes a built-in hub. Go to Device Manager to find out what hardware is installed on your computer.

▲ Select **Start > Control Panel > System and Security > System > Device Manager** to see a list of all devices installed on your computer.

#### Connect displays to computers with Intel graphics (with a built-in hub)

With your internal hub and Intel® graphics controller, you can connect up to 3 display devices in the following configurations:

- Two 1920 x 1200 DP monitors connected to the computer + one 1920 x 1200 VGA monitor connected to an optional docking station
- One 2560 x 1600 DP monitor connected to the computer + one 1920 x 1200 VGA monitor connected to an optional docking station

To set up multiple display devices, follow these steps:

- 1. Connect your external display devices to the VGA ports or DisplayPorts (DP) on the computer base or the docking station.
- When Windows detects a monitor connected to the DP hub, the DisplayPort Topology Notification dialog box is displayed. Click the appropriate options to configure your displays. Multiple display choices include Duplicate, which mirrors your computer screen on all enabled display devices, or Extend, which extends the screen image across all enabled display devices.
- NOTE: If this dialog box does not appear, be sure that each external display device is connected to the correct port on the hub. For more information, select **Start > Control Panel > Appearance and Personalization > Display > Adjust resolution**.

# Discovering and connecting to Miracast-compatible wireless displays (select products only)

NOTE: To learn what type of display you have (Miracast-compatible or Intel WiDi), refer to the documentation that came with your TV or secondary display.

To discover and connect to Miracast-compatible wireless displays without leaving your current apps, follow the steps below.

#### To open Miracast:

Select Start > Control Panel > Appearance and Personalization > Display > Connect to an external display.

# Discovering and connecting to Intel WiDi certified displays (select Intel products only)

Use Intel WiDi to wirelessly project individual files such as photos, music, or videos, or to duplicate your entire computer screen to a TV or a secondary display device.

Intel WiDi, a premium Miracast solution, makes it easy and seamless to pair your secondary display device; provides for full-screen duplication; and improves speed, quality, and scaling.

To connect to Intel WiDi certified displays:

▲ Select Start > Control Panel > Appearance and Personalization > Display > Connect to an external display.

To open Intel WiDi:

Select Start > Control Panel > Appearance and Personalization > Display > Intel WiDi.

#### 6 **Power management**

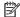

NOTE: A computer may have a power button or a power switch. The term *power button* is used throughout this guide to mean both types of power controls.

## Shutting down (turning off) the computer

(AUTION: Unsaved information is lost when the computer shuts down.

The shutdown command closes all open programs, including the operating system, and then turns off the display and computer.

Shut down the computer under any of the following conditions:

- When you need to replace the battery or access components inside the computer
- When you are connecting an external hardware device that does not connect to a Universal Serial Bus (USB) port
- When the computer will be unused and disconnected from external power for an extended period

Although you can turn off the computer with the power button, the recommended procedure is to use the Windows shutdown command:

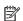

NOTE: If the computer is in the Sleep state or in Hibernation, you must first exit Sleep or Hibernation before shutdown is possible by briefly pressing the power button.

- Save your work and close all open programs.
- Select Start > Shut Down.

If the computer is unresponsive and you are unable to use the preceding shutdown procedure, try the following emergency procedures in the sequence provided:

- Press ctrl+alt+delete. Select the **Power** icon, and then select **Shut Down**.
- Press and hold the power button for at least 5 seconds.
- Disconnect the computer from external power.
- Remove the battery.

## **Setting power options**

CAUTION: Several well-known vulnerabilities exist when a computer is in the Sleep state. To prevent an unauthorized user from accessing data on your computer, even encrypted data, HP recommends that you always initiate Hibernation instead of Sleep anytime the computer will be out of your physical possession. This practice is particularly important when you travel with your computer.

## **Using power-saving states**

Sleep is enabled at the factory. When Sleep is initiated, the power lights blink and the screen clears. Your work is saved to memory.

CAUTION: To reduce the risk of possible audio and video degradation, loss of audio or video playback functionality, or loss of information, do not initiate Sleep while reading from or writing to a disc or an external memory card.

NOTE: You cannot initiate any type of networking connection or perform any computer functions while the computer is in the Sleep state.

### **Initiating and exiting Sleep**

With the computer on, you can initiate Sleep in any of the following ways:

- Briefly press the power button.
- Close the display.
- Select Start, select the arrow next to the Shut down button, and then select Sleep.

#### To exit Sleep:

- Briefly press the power button.
- If the display is closed, open the display.
- Press a key on the keyboard.
- Tap or swipe the TouchPad

When the computer exits Sleep, the power lights turn on and the computer returns to the screen where you stopped working.

NOTE: If you have set a password to be required on wakeup, you must enter your Windows password before the computer will return to the screen.

#### **Initiating and exiting Hibernation**

The system is set at the factory to initiate Hibernation after a period of inactivity when running on battery power or on external power, or when the battery reaches a critical battery level.

Power settings and timeouts can be changed in Windows Control Panel.

To initiate Hibernation:

Select Start, select the arrow next to the Shut down button, and then select Hibernate.

To exit Hibernation:

Briefly press the power button.

The power lights turn on and your work returns to the screen where you stopped working.

NOTE: If you have set a password to be required on wakeup, you must enter your Windows password before your work will return to the screen.

#### Using the power meter and power settings

The power meter is located in the notification area, at the far right of the taskbar. The power meter allows you to quickly access power settings and view the remaining battery charge.

- To reveal the percentage of remaining battery charge and the current power plan, point over the power meter icon.
- To use Power Options, or to change the power plan, select the power meter icon and select an item from the list.

Different power meter icons indicate whether the computer is running on battery or external power. The icon also reveals a message if the battery has reached a low or critical battery level.

### Setting password protection on wakeup

To set the computer to prompt for a password when the computer exits Sleep or Hibernation, follow these steps:

- 1. Select Start > Control Panel > System and Security > Power Options.
- 2. In the left pane, select Require a password on wakeup.
- 3. Select Change Settings that are currently unavailable.
- 4. Select Require a password (recommended).
  - NOTE: If you need to create a user account password or change your current user account password, select **Create or change your user account password**, and then follow the on-screen instructions. If you do not need to create or change a user account password, go to step 5.
- Select Save changes.

### **Using battery power**

**WARNING!** To reduce potential safety issues, use only the battery provided with the computer, a replacement battery provided by HP, or a compatible battery purchased from HP.

The computer runs on battery power whenever it is not plugged into external AC power. Computer battery life varies, depending on power management settings, running programs, display brightness, external devices connected to the computer, and other factors. Keeping the battery in the computer whenever the computer is plugged into AC power charges the battery and also protects your work in case of a power outage. If the computer contains a charged battery and is running on external AC power, the computer automatically switches to battery power if the AC adapter is disconnected on the computer or an AC power loss occurs.

NOTE: When you disconnect AC power, the display brightness is automatically decreased to save battery life. Select computer products can switch between graphic modes to increase battery life.

#### **Using HP Battery Check**

To monitor the status of your battery, or if the battery is no longer holding a charge, run HP Battery Check in HP Support Assistant. If HP Battery Check indicates that your battery should be replaced, contact support.

To run HP Battery Check:

- 1. Connect the AC adapter to the computer.
- NOTE: The computer must be connected to external power for HP Battery Check to work properly.
- Select Start > All Programs > HP Help and Support > HP Support Assistant.
  - or -

Select the question mark icon in the taskbar.

3. Select My PC, select the Diagnostics and Tools tab, and then select HP Battery Check.

HP Battery Check examines the battery and its cells to see if they are functioning properly, and then reports the results of the examination.

### Displaying the remaining battery charge

Move the pointer over the power meter icon on the Windows desktop in the notification area, at the far right of the taskbar.

#### Maximizing battery discharge time

Battery discharge time varies depending on features you use while on battery power. Maximum discharge time gradually decreases as the battery storage capacity naturally degrades.

Tips for maximizing battery discharge time:

- Lower the brightness on the display.
- Select the **Power saver** setting in Power Options.
- Remove a user-replaceable battery when the computer is not being used for longer than 2 weeks.
- Store a user-replaceable battery in a cool, dry location.

### **Managing low battery levels**

The information in this section describes the alerts and system responses set at the factory. Some low-battery alerts and system responses can be changed using Power Options. Preferences set using Power Options do not affect lights.

#### **Identifying low battery levels**

When a battery that is the sole power source for the computer reaches a low or critical battery level, the following behavior occurs:

The battery light (select products only) indicates a low or critical battery level.

– or –

• The power meter icon in the notification area shows a low or critical battery notification.

If the computer is on or in the Sleep state, the computer remains briefly in the Sleep state, and then shuts down and loses any unsaved information.

#### Resolving a low battery level

#### Resolving a low battery level when external power is available

- Connect one of the following devices:
  - AC adapter
  - Optional docking or expansion device
  - Optional power adapter purchased as an accessory from HP

### Resolving a low battery level when no power source is available

To resolve a low battery level when no power source is available, save your work and shut down the computer.

### **Removing the battery**

To remove the battery:

CAUTION: Removing a battery that is the sole power source for the computer can cause loss of information. To prevent loss of information, save your work and shut down the computer through Windows before removing the battery.

- 1. Turn the computer upside down on a flat surface.
- 2. Loosen the 11 Torx captive screws (1) to release the service door.
- 3. Remove the service door (2).

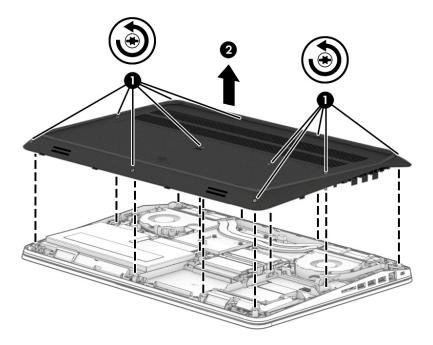

- 4. Disconnect the battery from the system board (1).
- 5. Remove the 3 screws (2) securing the battery to the computer.

6. Pull the battery tab (3) to remove the battery from the computer.

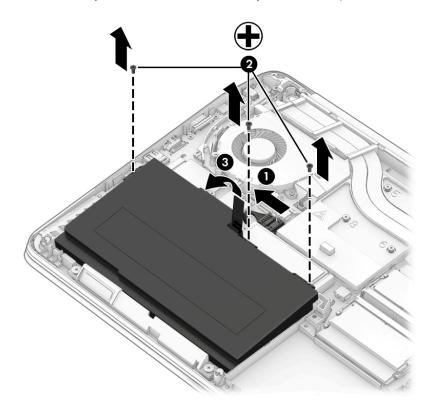

### **Conserving battery power**

- Select low power-use settings through Power Options in Windows Control Panel.
- Turn off wireless and LAN connections and exit modem applications when you are not using them.
- Disconnect unused external devices that are not plugged into an external power source.
- Stop, disable, or remove any external memory cards that you are not using.
- Decrease screen brightness.
- Before you leave your work, initiate Sleep, or shut down the computer.

#### Disposing of a user-replaceable battery

WARNING! To reduce the risk of fire or burns, do not disassemble, crush, or puncture; do not short external contacts; do not dispose of in fire or water.

See the *Regulatory, Safety and Environmental Notices* for proper battery disposal. To access the user guides, select the **Start > All Programs > HP Help and Support > HP Documentation**.

#### Replacing a battery

HP Battery Check notifies you to replace the battery when an internal cell is not charging properly or when the battery storage capacity has reached a weak condition. If the battery is possibly covered by an HP warranty, instructions include a warranty ID. A message refers you to the HP website for more information about ordering a replacement battery.

### **Using external AC power**

- **MARNING!** Do not charge the computer battery while you are onboard aircraft.
- MARNING! To reduce potential safety issues, use only the AC adapter provided with the computer, a replacement AC adapter provided by HP, or a compatible AC adapter purchased from HP.
- NOTE: For information on connecting to AC power, see the Setup Instructions poster provided in the computer box.

External AC power is supplied through an approved AC adapter or an optional docking or expansion device.

Connect the computer to external AC power under any of the following conditions:

- When charging or calibrating a battery
- When installing or modifying system software
- When writing information to a CD, a DVD, or a BD (select products only)
- When running Disk Defragmenter
- When performing a backup or recovery

When you connect the computer to external AC power, the following events occur:

- The battery begins to charge.
- If the computer is turned on, the power meter icon in the notification area changes appearance.

When you disconnect external AC power, the following events occur:

- The computer switches to battery power.
- The display brightness is automatically decreased to save battery life.

### Testing an AC adapter

Test the AC adapter if the computer exhibits any of the following symptoms when it is connected to AC power:

- The computer does not turn on.
- The display does not turn on.
- The power lights are off.

To test the AC adapter:

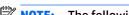

NOTE: The following instructions apply to computers with user-replaceable batteries.

- Shut down the computer.
- 2. Remove the battery on the computer.
- Connect the AC adapter to the computer, and then plug it into an AC outlet. 3.
- 4. Turn on the computer.
  - If the power lights turn *on*, the AC adapter is working properly.
  - If the power lights remain off, the AC adapter is not functioning and should be replaced.

Contact support for information on obtaining a replacement AC power adapter.

# 7 Security

## Protecting the computer

Standard security features provided by the Windows operating system and the non-Windows Computer Setup utility (BIOS) can protect your personal settings and data from a variety of risks.

- NOTE: Security solutions are designed to act as deterrents. These deterrents may not prevent a product from being mishandled or stolen.
- NOTE: Before you send your computer for service, back up and delete confidential files, and remove all password settings.
- NOTE: Some features listed in this chapter may not be available on your computer.
- NOTE: Your computer supports Computrace, which is an online security-based tracking and recovery service available in select regions. If the computer is stolen, Computrace can track the computer if the unauthorized user accesses the Internet. You must purchase the software and subscribe to the service in order to use Computrace. For information about ordering the Computrace software, go to <a href="http://www.hp.com">http://www.hp.com</a>.

| Computer risk                                                                                                    | Security feature                                                                                                    |
|----------------------------------------------------------------------------------------------------|----------------------------------------------------------------------------------------------------|
| Unauthorized use of the computer                                                                                                    | HP Client Security, in combination with a password, smart card, contactless card, registered fingerprints, or other authentication credential |
| Unauthorized access to Computer Setup (BIOS)                                                                                                    | BIOS Administrator password in Computer Setup*                                                                                                |
| Unauthorized access to the contents of a hard drive                                                                                                    | DriveLock password (select products only) in Computer Setup*                                                                                  |
| Unauthorized startup from an optional external optical drive (select products only), optional external hard drive (select products only), or internal network adapter | Boot options feature in Computer Setup*                                                                                                    |
| Unauthorized access to a Windows user account                                                                                                    | Windows user password                                                                                                    |
| Unauthorized access to data                                                                                                    | <ul> <li>HP Drive Encryption software (select products only)</li> <li>Windows Defender</li> </ul>                                             |
| Unauthorized access to Computer Setup settings and other system identification information                                                                            | BIOS Administrator password in Computer Setup*                                                                                                |
| Unauthorized removal of the computer                                                                                                    | Security cable slot (used with an optional security cable on select products only)                                                            |

<sup>\*</sup>Computer Setup is a preinstalled, ROM-based utility that can be used even when the operating system is not working or will not load. You can use a pointing device (TouchPad, pointing stick, or USB mouse) or the keyboard to navigate and make selections in Computer Setup.

**NOTE:** On tablets without keyboards, you can use the touchscreen.

## **Using passwords**

A password is a group of characters that you choose to secure your computer information. Several types of passwords can be set, depending on how you want to control access to your information. Passwords can be set in Windows or in Computer Setup, which is preinstalled on the computer.

- BIOS Administrator and DriveLock passwords are set in Computer Setup and are managed by the system BIOS.
- Windows passwords are set only in the Windows operating system.
- If you forget both the DriveLock user password and the DriveLock master password set in Computer Setup, the hard drive that is protected by the passwords is permanently locked and can no longer be used.

You can use the same password for a Computer Setup feature and for a Windows security feature. You can also use the same password for more than one Computer Setup feature.

Use the following tips for creating and saving passwords:

- When creating passwords, follow requirements set by the program.
- Do not use the same password for multiple applications or websites, and do not reuse your Windows password for any other application or website.
- Use the Password Manager feature of HP Client Security to store your user names and passwords for your websites and applications. You can securely read them in the future if they cannot be remembered.
- Do not store passwords in a file on the computer.

The following tables list commonly used Windows and BIOS Administrator passwords and describe their functions.

## **Setting passwords in Windows**

| Password                | Function                                                                                              |
|-------------------------|----------------------------------------------------------------------------------------------------|
| Administrator password* | Protects access to a Windows administrator-level account.                                             |
|                         | <b>NOTE:</b> Setting the Windows administrator password does not set the BIOS Administrator password. |
| User password*          | Protects access to a Windows user account.                                                            |

\*For information about setting a Windows administrator password or a Windows user password, select **Start > All Programs > HP Help** and **Support > HP Support Assistant**.

### **Setting passwords in Computer Setup**

| Password                     | Function                                                                                                    |
|------------------------------|----------------------------------------------------------------------------------------------------|
| BIOS administrator password* | Protects access to Computer Setup.                                                                                                    |
|                              | <b>NOTE:</b> If features have been enabled to prevent removing the BIOS administrator password, you may not be able to remove it until those features have been disabled. |
| DriveLock master password*   | Protects access to the internal hard drive that is protected by DriveLock. It is also used to remove DriveLock protection.                                                |
|                              | <b>NOTE:</b> For select products, a BIOS administrator password must be set before you can set a DriveLock password.                                                      |
| DriveLock user password*     | Protects access to the internal hard drive that is protected by DriveLock, and is set under DriveLock Passwords during the enable process.                                |
|                              | <b>NOTE:</b> For select products, a BIOS administrator password must be set before you can set a DriveLock password.                                                      |

## Managing a BIOS administrator password

To set, change, or delete this password, follow these steps:

#### Setting a new BIOS administrator password

- Start Computer Setup.
  - Computers or tablets with keyboards:
    - ▲ Turn on or restart the computer, and when the HP logo appears, press f10 to enter Computer Setup.
  - Tablets without keyboards:
    - Turn off the tablet. Press the power button in combination with the volume down button until the Startup menu is displayed, and then tap **F10** to enter Computer Setup.
- 2. Select **Security**, select **Create BIOS Administrator password**, and then press enter.
- **3.** When prompted, type a password.
- 4. When prompted, type the new password again to confirm.
- To save your changes and exit Computer Setup, select the Save icon and then follow the on-screen instructions.

– or –

Select Main, select Save Changes and Exit, and then press enter.

Your changes go into effect when the computer restarts.

#### **Changing a BIOS administrator password**

- Start Computer Setup.
  - Computers or tablets with keyboards:

- ▲ Turn on or restart the computer, and when the HP logo appears, press f10 to enter Computer Setup.
- Tablets without keyboards:
  - Turn off the tablet. Press the power button in combination with the volume down button until the Startup menu is displayed, and then tap **F10** to enter Computer Setup.
- Select Security, select Change BIOS Administrator Password, and then press enter.
- 3. When prompted, type your current password.
- 4. When prompted, type your new password.
- 5. When prompted, type your new password again to confirm.
- To save your changes and exit Computer Setup, select the Save icon, and then follow the on-screen instructions.

- or -

Select **Main**, select **Save Changes and Exit**, and then press enter.

Your changes go into effect when the computer restarts.

#### Deleting a BIOS administrator password

- Start Computer Setup.
  - Computers or tablets with keyboards:
    - Turn on or restart the computer, and when the HP logo appears, press f10 to enter Computer Setup.
  - Tablets without keyboards:
    - Turn off the tablet. Press the power button in combination with the volume down button until the Startup menu is displayed, and then tap **F10** to enter Computer Setup.
- Select Security, select Change BIOS Administrator Password, and then press enter.
- 3. When prompted, type your current password.
- 4. When prompted for the new password, leave the field empty, and then press enter.
- 5. When prompted to type your new password again, leave the field empty, and then press enter.
- **6.** To save your changes and exit Computer Setup, select the **Save** icon, and then follow the on-screen instructions.

– or –

Select **Main**, select **Save Changes and Exit**, and then press enter.

Your changes go into effect when the computer restarts.

#### Entering a BIOS administrator password

At the **BIOS Administrator password** prompt, type your password (using the same kind of keys you used to set the password), and then press enter. After two unsuccessful attempts to enter the BIOS administrator password, you must restart the computer and try again.

### Managing a Computer Setup DriveLock password (select products only)

CAUTION: To prevent a DriveLock-protected hard drive from becoming permanently unusable, record the DriveLock user password and the DriveLock master password in a safe place away from your computer. If you forget both DriveLock passwords, the hard drive will be permanently locked and can no longer be used.

DriveLock protection prevents unauthorized access to the contents of a hard drive. DriveLock can be applied only to the internal hard drive(s) of the computer. After DriveLock protection is applied to a drive, a password must be entered to access the drive. The drive must be inserted into the computer or an advanced port replicator in order for it to be accessed by the DriveLock passwords.

To apply DriveLock protection to an internal hard drive, a user password and a master password must be set in Computer Setup. Note the following considerations about using DriveLock protection:

- After DriveLock protection is applied to a hard drive, the hard drive can be accessed only by entering either the user password or the master password.
- The owner of the user password should be the day-to-day user of the protected hard drive. The owner of the master password may be either a system administrator or the day-to-day user.
- The user password and the master password can be identical.
- You can delete a user password or master password only by removing DriveLock protection from the drive.
- NOTE: For select products, a BIOS administrator password must be set before you can access the DriveLock features.

### Setting a DriveLock password

To set a DriveLock password in Computer Setup, follow these steps:

- Start Computer Setup.
  - Computers or tablets with keyboards:
    - 1. Turn off the computer.
    - 2. Press the power button, and when the HP logo appears, press f10 to enter Computer Setup.
  - Tablets without keyboards:
    - 1. Turn off the tablet.
    - 2. Press the power button in combination with the volume down button until the Startup menu is displayed, and then tap **F10** to enter Computer Setup.
- 2. Select **Security**, make the selection for **Hard Drive Utilities**, select **DriveLock**, and then press enter.
- NOTE: For select products, you may be required to set a DriveLock password and enter the BIOS administrator password.
- **3.** Select the hard drive you want to protect, and then press enter.
- Select Set DriveLock Master Password or Set DriveLock Password (select products only), and then
  press enter.
- 5. Carefully read the warning.
- 6. Follow the on-screen instructions to set a DriveLock password.
- 7. To exit Computer Setup, select Main, select Save Changes and Exit, and then select Yes.

### **Enabling DriveLock (select products only)**

For select products, you may need to follow these instructions to enable DriveLock.

- Start Computer Setup.
  - Computers or tablets with keyboards:
    - 1. Turn off the computer.
    - 2. Press the power button, and when the HP logo appears, press f10 to enter Computer Setup.
  - Tablets without keyboards:
    - 1. Turn off the tablet.
    - 2. Press the power button in combination with the volume down button until the Startup menu is displayed, and then tap **F10** to enter Computer Setup.
- Select Security, select Hard Drive Utilities, select DriveLock, and then press enter.
- NOTE: For select products, you may be required to enter the BIOS Administrator password and select **Set DriveLock Password**.
- 3. Select the hard drive you want to protect, and then press enter.
- **4.** Follow the on-screen instructions to make the selections to enable DriveLock and to enter passwords when prompted.
- NOTE: For select products, you may be prompted to type <code>DriveLock</code>. The field is case sensitive.
- 5. To exit Computer Setup, select Main, select Save Changes and Exit, and then select Yes.

#### Disabling DriveLock (select products only)

- 1. Start Computer Setup.
  - Computers or tablets with keyboards:
    - Turn off the computer.
    - 2. Press the power button, and when the HP logo appears, press f10 to enter Computer Setup.
  - Tablets without keyboards:
    - 1. Turn off the tablet.
    - 2. Press the power button in combination with the volume down button until the Startup menu is displayed, and then tap **F10** to enter Computer Setup.
- 2. Select Security, select Hard Drive Utilities, select DriveLock, and then press enter.
- NOTE: For select products, you may be required to enter the BIOS Administrator password and select **Set DriveLock Password**.
- 3. Select the hard drive you want to manage, and then press enter.
- 4. Follow the on-screen instructions to disable DriveLock.
- 5. To exit Computer Setup, select **Main**, select **Save Changes and Exit**, and then select **Yes**.

### Entering a DriveLock password (select products only)

Be sure that the hard drive is inserted into the computer (not into an optional docking device or external MultiBay).

At the **DriveLock Password** prompt, type your user or master password (using the same kind of keys you used to set the password), and then press enter.

After three incorrect attempts to enter the password, you must shut down the computer and try again.

### Changing a DriveLock password (select products only)

To change a DriveLock password in Computer Setup, follow these steps:

- 1. Turn off the computer.
- Press the power button.
- **3.** At the **DriveLock Password** prompt, type the current DriveLock user password or master password that you are changing, press enter, and then press or tap **f10** to enter Computer Setup.
- **4.** Select **Security**, select **Hard Drive Utilities**, select **DriveLock**, and then press enter.
- NOTE: For select products, you may be required to enter the BIOS Administrator password and select **Set DriveLock Password**.
- 5. Select the hard drive you want to manage, and then press enter.
- 6. Make the selection to change the password, and then follow the on-screen prompts to enter passwords.
  - NOTE: The **Change DriveLock Master Password** option is visible only if the master password was provided at the DriveLock Password prompt in step 3.
- To exit Computer Setup, select Main, select Save Changes and Exit, and then follow the on-screen instructions.

## **Using antivirus software**

When you use the computer to access e-mail, a network, or the Internet, you potentially expose it to computer viruses. Computer viruses can disable the operating system, programs, or utilities, or cause them to function abnormally.

Antivirus software can detect most viruses, destroy them, and, in most cases, repair any damage they have caused. To provide ongoing protection against newly discovered viruses, antivirus software must be kept up to date.

Windows Defender is preinstalled on your computer. It is strongly recommended that you continue to use an antivirus program in order to fully protect your computer.

For more information about computer viruses, access the HP Support Assistant.

## **Using firewall software**

Firewalls are designed to prevent unauthorized access to a system or network. A firewall can be a software program you install on your computer and/or network, or it can be a solution made up of both hardware and software.

There are two types of firewalls to consider:

- Host-based firewalls—Software that protects only the computer it is installed on.
- Network-based firewalls—Installed between your DSL or cable modem and your home network to protect all the computers on the network.

When a firewall is installed on a system, all data sent to and from the system is monitored and compared with a set of user-defined security criteria. Any data that does not meet those criteria is blocked.

Your computer or networking equipment may already have a firewall installed. If not, firewall software solutions are available.

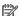

NOTE: Under some circumstances a firewall can block access to Internet games, interfere with printer or file sharing on a network, or block authorized e-mail attachments. To temporarily resolve the problem, disable the firewall, perform the task that you want to perform, and then reenable the firewall. To permanently resolve the problem, reconfigure the firewall.

## Installing critical security updates

CAUTION: Microsoft® sends out alerts regarding critical updates. To protect the computer from security breaches and computer viruses, install all critical updates from Microsoft as soon as you receive an alert.

You can choose whether updates are installed automatically. To change the settings, select **Start > Control** Panel > System and Security > Windows Update > Change settings, and then follow the on-screen instructions.

## Using HP Client Security (select products only)

HP Client Security software is preinstalled on your computer. This software can be accessed through the HP Client Security icon at the far right of the taskbar or Windows Control Panel. It provides security features that help protect against unauthorized access to the computer, networks, and critical data. For more information, see the HP Client Security software Help.

## Using HP Touchpoint Manager (select products only)

HP Touchpoint Manager is a cloud-based IT solution that enables businesses to effectively manage and secure their company assets. HP Touchpoint Manager helps protect devices against malware and other attacks, monitors device health, and enables customers to reduce time spent solving end-user device and security issues. Customers can quickly download and install the software, which is highly cost effective relative to traditional in-house solutions. For more information, see http://www.hptouchpointmanager.com.

## Installing an optional security cable (select products only)

A security cable (purchased separately) is designed to act as a deterrent, but it may not prevent the computer from being mishandled or stolen. To connect a security cable to your computer, follow the device manufacturer's instructions.

## Using a fingerprint reader (select products only)

Integrated fingerprint readers are available on select products. In order to use the fingerprint reader, you must enroll your fingerprints in HP Client Security's Credential Manager. Refer to the HP Client Security software Help.

After you enroll your fingerprints in Credential Manager, you can use HP Client Security's Password Manager to store and fill in your user names and passwords in supported websites and applications.

## Locating the fingerprint reader

The fingerprint reader is a small metallic sensor that is located in one of the following areas of your computer:

- Near the bottom of the TouchPad
- On the right side of the keyboard
- On the upper-right side of the display
- On the left side of the display

Depending on your product, the reader may be oriented horizontally or vertically. Both orientations require that you swipe your finger perpendicular to the metallic sensor.

#### 8 **Maintenance**

It is important to perform regular maintenance to keep your computer in optimal condition. This chapter explains how to use tools like Disk Defragmenter and Disk Cleanup. It also provides instructions for updating programs and drivers, steps to clean the computer, and tips for traveling with (or shipping) the computer.

## **Improving performance**

You can improve the performance of your computer by performing regular maintenance tasks with tools such as Disk Defragmenter and Disk Cleanup.

### **Using Disk Defragmenter**

HP recommends using Disk Defragmenter to defragment your hard drive at least once a month.

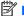

NOTE: It is not necessary to run Disk Defragmenter on solid-state drives.

To run Disk Defragmenter:

- Connect the computer to AC power.
- Select Start > Control Panel > System and Security > Administrative Tools, and then select Defragment your hard drive.

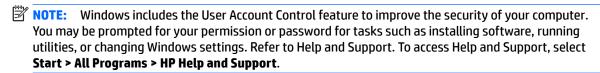

For additional information, access the Disk Defragmenter software Help.

## **Using Disk Cleanup**

Use Disk Cleanup to search the hard drive for unnecessary files that you can safely delete to free up disk space and help the computer run more efficiently.

To run Disk Cleanup:

- Select Start > Control Panel > System and Security > Administrative Tools, and then select Free up disk space.
- Follow the on-screen instructions.

## Using HP 3D DriveGuard (select products only)

HP 3D DriveGuard protects a hard drive by parking the drive and halting data requests under either of the following conditions:

- You drop the computer.
- You move the computer with the display closed while the computer is running on battery power.

A short time after the end of one of these events. HP 3D DriveGuard returns the hard drive to normal operation.

- NOTE: Only internal hard drives are protected by HP 3D DriveGuard. A hard drive installed in an optional docking device or connected to a USB port is not protected by HP 3D DriveGuard.
- NOTE: Because solid-state drives (SSDs) lack moving parts, HP 3D DriveGuard is unnecessary for these drives.

For more information, see the HP 3D DriveGuard software Help.

### **Identifying HP 3D DriveGuard status**

The hard drive light on the computer changes color to show that the drive in a primary hard drive bay and/or the drive in a secondary hard drive bay (select products only) is parked. To determine whether a drive is currently protected or whether it is parked, view the icon on the Windows desktop in the notification area, at the far right of the taskbar.

## **Updating programs and drivers**

HP recommends that you update your programs and drivers on a regular basis. Updates can resolve issues and bring new features and options to your computer. For example, older graphics components might not work well with the most recent gaming software. Without the latest driver, you would not be getting the most out of your equipment.

Go to <a href="http://www.hp.com/support">http://www.hp.com/support</a> to download the latest versions of HP programs and drivers. In addition, register to receive automatic notifications when updates become available.

If you would like to update your programs and drivers, follow these instructions:

- 1. Select Start > All Programs > Windows Update.
- Follow the on-screen instructions.

## **Cleaning your computer**

Use the following products to safely clean your computer:

- Dimethyl benzyl ammonium chloride 0.3 percent maximum concentration (for example, disposable wipes, which come in a variety of brands)
- Alcohol-free glass-cleaning fluid
- Solution of water and mild soap
- Dry microfiber cleaning cloth or a chamois (static-free cloth without oil)
- Static-free cloth wipes

CAUTION: Avoid strong cleaning solvents that can permanently damage your computer. If you are not sure that a cleaning product is safe for your computer, check the product contents to make sure that ingredients such as alcohol, acetone, ammonium chloride, methylene chloride, and hydrocarbons are not included in the product.

Fibrous materials, such as paper towels, can scratch the computer. Over time, dirt particles and cleaning agents can get trapped in the scratches.

## **Cleaning procedures**

Follow the procedures in this section to safely clean your computer.

WARNING! To prevent electric shock or damage to components, do not attempt to clean your computer while it is on.

- 1. Turn off the computer.
- Disconnect AC power.
- Disconnect all powered external devices.

**CAUTION:** To prevent damage to internal components, do not spray cleaning agents or liquids directly on any computer surface. Liquids dripped on the surface can permanently damage internal components.

### Cleaning the display

Gently wipe the display using a soft, lint-free cloth moistened with an alcohol-free glass cleaner. Be sure that a display is dry before you close the computer.

### Cleaning the sides or cover

To clean the sides or cover, use a soft microfiber cloth or chamois moistened with one of the cleaning solutions listed previously, or use an acceptable disposable wipe.

NOTE: When cleaning the cover of the computer, use a circular motion to aid in removing dirt and debris.

### Cleaning the TouchPad, keyboard, or mouse (select products only)

**WARNING!** To reduce the risk of electric shock or damage to internal components, do not use a vacuum cleaner attachment to clean the keyboard. A vacuum cleaner can deposit household debris on the keyboard surface.

**CAUTION:** To prevent damage to internal components, do not allow liquids to drip between the keys.

- To clean the TouchPad, keyboard, or mouse, use a soft microfiber cloth or a chamois moistened with one
  of the cleaning solutions listed previously or use an acceptable disposable wipe.
- To prevent keys from sticking and to remove dust, lint, and particles from the keyboard, use a can of compressed air with a straw extension.

## Traveling with or shipping your computer

If you have to travel with or ship your computer, follow these tips to keep your equipment safe.

- Prepare the computer for traveling or shipping:
  - Back up your information to an external drive.
  - Remove all discs and all external media cards, such as memory cards.
  - Turn off and then disconnect all external devices.
  - Shut down the computer.
- Take along a backup of your information. Keep the backup separate from the computer.
- When traveling by air, carry the computer as hand luggage; do not check it in with the rest of your luggage.

CAUTION: Avoid exposing a drive to magnetic fields. Security devices with magnetic fields include airport walk-through devices and security wands. Airport conveyer belts and similar security devices that check carry-on baggage use X-rays instead of magnetism and do not damage drives.

- If you plan to use the computer during a flight, listen for the in-flight announcement that tells you when you are allowed to use your computer. In-flight computer use is at the discretion of the airline.
- If you are shipping the computer or a drive, use suitable protective packaging and label the package "FRAGILE."
- The use of wireless devices may be restricted in some environments. Such restrictions may apply aboard
  aircraft, in hospitals, near explosives, and in hazardous locations. If you are uncertain of the policy that
  applies to the use of a wireless device in your computer, ask for authorization to use your computer
  before you turn it on.
- If you are traveling internationally, follow these suggestions:
  - Check the computer-related customs regulations for each country or region on your itinerary.
  - Check the power cord and adapter requirements for each location in which you plan to use the computer. Voltage, frequency, and plug configurations vary.

**WARNING!** To reduce the risk of electric shock, fire, or damage to the equipment, do not attempt to power the computer with a voltage converter kit sold for appliances.

# 9 Backup and recovery

Your computer includes HP and Windows tools to help you safeguard your information and retrieve it if you ever need to. These tools will help you return your computer to a proper working state, all with simple steps. This section provides information about the following processes:

- Creating recovery media and backups
- Restoring and recovering your system

## **Creating recovery media and backups**

Recovery after a system failure is only as good as your most recent backup.

- After you successfully set up the computer, create HP Recovery media. This step creates a Windows 7 operating system DVD and a *Driver Recovery* DVD. The Windows DVD can be used to reinstall the original operating system in cases where the hard drive is corrupted or has been replaced. The *Driver Recovery* DVD installs specific drivers and applications. See <u>Creating recovery media with HP Recovery Disc</u> Creator on page 50.
- 2. Use Windows Backup and Recovery tools to perform the following:
  - Back up individual files and folders
  - Back up your entire hard drive (select products only)
  - Create system repair discs (select products only) with the installed optical drive (select products only) or an optional external optical drive
  - Create system restore points
- NOTE: This guide describes an overview of backing up, restoring, and recovering options. For more details about the tools provided, see Help and Support. To access Help and Support, select **Start > Help and Support**.
- NOTE: HP recommends that you print the recovery procedures and save them for later use, in case of system instability.

In case of system failure, you can use the backup files to restore the contents of your computer. See <u>Backing</u> up your information on page 51.

### **Guidelines**

- When creating recovery media or backing up to discs, use any of the following types of discs (purchased separately): DVD+R, DVD+R DL, DVD-R, DVD-R DL, or DVD±RW. The discs you use will depend on the type of optical drive you are using.
- Be sure that the computer is connected to AC power before you start the recovery media creation process or the backup process.

## Creating recovery media with HP Recovery Disc Creator

HP Recovery Disc Creator is a software program that offers an alternative way to create recovery media. After you successfully set up the computer, you can create recovery media using HP Recovery Disc Creator. This recovery media allows you to reinstall your original operating system as well as select drivers and

applications if the hard drive becomes corrupted. HP Recovery Disc Creator can create two kinds of recovery DVDs:

- Windows 7 operating system DVD—Installs the operating system without additional drivers or applications.
- Driver Recovery DVD—Installs specific drivers and applications only, in the same way that the HP Software Setup utility installs drivers and applications.

### **Creating recovery media**

NOTE: The Windows 7 operating system DVD can be created only once. Thereafter, the option to create that media will not be available after you create a Windows DVD.

To create the Windows DVD:

- 1. Select Start > All Programs > Productivity and Tools > HP Recovery Disc Creator.
- Select Windows disk.
- 3. From the drop-down menu, select the drive for burning the recovery media.
- 4. Click the **Create** button to start the burning process.

After the Windows 7 operating system DVD has been created, create the Driver Recovery DVD:

- Select Start > All Programs > Productivity and Tools > HP Recovery Disc Creator.
- 2. Select Driver disk.
- 3. From the drop-down menu, select the drive for burning the recovery media.
- 4. Click the **Create** button to start the burning process.

## **Backing up your information**

You should create system repair media and your initial backup immediately after initial system setup. As you add new software and data files, you should continue to back up your system on a regular basis to maintain a reasonably current backup. You should also create Windows system repair media (select products only) which can be used to start up (boot) the computer and repair the operating system in case of system instability or failure. Your initial and subsequent backups allow you to restore your data and settings if a failure occurs.

You can back up your information to an optional external hard drive, a network drive, or discs.

Note the following when backing up:

- Store personal files in the Documents library, and back it up regularly.
- Back up templates that are stored in their associated directories.
- Save customized settings that appear in a window, toolbar, or menu bar by taking a screen shot of your settings. The screen shot can be a time-saver if you have to reset your preferences.
- When backing up to discs, number each disc after removing it from the drive.
- NOTE: For detailed instructions on various backup and restore options, perform a search for these topics in Help and Support. To access Help and Support, select **Start > Help and Support**.
- NOTE: Windows includes the User Account Control feature to improve the security of your computer. You may be prompted for your permission or password for tasks such as installing software, running utilities, or changing Windows settings. Refer to Help and Support. To access Help and Support, select **Start > Help and Support**.

To create a backup using Windows Backup and Restore:

- NOTE: The backup process may take over an hour, depending on file size and the speed of the computer.
  - Select Start > All Programs > Maintenance > Backup and Restore.
  - Follow the on-screen instructions to set up your backup, create a system image (select products only), or create system repair media (select products only).

## Performing a system recovery

In case of system failure or instability, the computer provides the following tools to recover your files:

- Windows recovery tools: You can use Windows Backup and Restore to recover information you have previously backed up. You can also use Windows Startup Repair to fix problems that might prevent Windows from starting correctly.
- f11 recovery tools (select products only): You can use the f11 recovery tools to recover your original hard drive image. The image includes the Windows operating system and software programs installed at the factory.

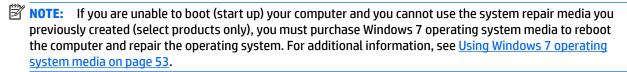

### **Using the Windows recovery tools**

Using the Windows recovery tools, you can:

- Recover individual files
- Restore the computer to a previous system restore point
- Recover information using recovery tools
- NOTE: For detailed instructions on various recovery and restore options, perform a search for these topics in Help and Support. To access Help and Support, select **Start > Help and Support**.
- NOTE: Windows includes the User Account Control feature to improve the security of your computer. You may be prompted for your permission or password for tasks such as installing software, running utilities, or changing Windows settings. Refer to Help and Support. To access Help and Support, select **Start > Help and Support**.

To recover information you previously backed up:

- Select Start > All Programs > Maintenance > Backup and Restore.
- Follow the on-screen instructions to recover your system settings, your computer (select products only), or your files.

To recover your information using Startup Repair, follow these steps:

CAUTION: Some Startup Repair options will completely erase and reformat the hard drive. All files you have created and any software installed on the computer are permanently removed. When reformatting is complete, the recovery process restores the operating system, as well as the drivers, software, and utilities from the backup used for recovery.

- 1. If possible, back up all personal files.
- 2. If possible, check for the presence of the Windows partition.

To check for the Windows partition, select **Start > Computer**.

- NOTE: If the Windows partition is not listed, you must recover your operating system and programs using the Windows 7 operating system DVD and the *Driver Recovery* media. For additional information, see Using Windows 7 operating system media on page 53.
- If the Windows partition is listed, restart the computer, and then press f8 before the Windows operating system loads.
- Select Startup Repair.
- 5. Follow the on-screen instructions.
- NOTE: For additional information on recovering information using the Windows tools, select **Start > Help** and **Support**.

## Using f11 recovery tools (select products only)

CAUTION: Using f11 completely erases hard drive contents and reformats the hard drive. All files that you have created and any software that you have installed on the computer are permanently removed. The f11 recovery tool reinstalls the operating system and HP programs and drivers that were installed at the factory. Software not installed at the factory must be reinstalled.

To recover the original hard drive image using f11:

- 1. If possible, back up all personal files.
- If possible, check for the presence of the HP Recovery partition: click Start, right-click Computer, click Manage, and then click Disk Management.
- **NOTE:** If the HP Recovery partition is not listed, you must recover your operating system and programs using the Windows 7 operating system media and the *Driver Recovery* media. For additional information, see <u>Using Windows 7 operating system media on page 53</u>.
- If the HP Recovery partition is listed, restart the computer, and then press f11 before the Windows operating system loads.
- Press f11 while the "Press <F11> for recovery" message is displayed on the screen.
- Follow the on-screen instructions.

## **Using Windows 7 operating system media**

If you cannot use the recovery media you previously created using the HP Recovery Disc Creator (select products only), you must purchase a Windows 7 operating system DVD to reboot the computer and repair the operating system.

To order a Windows 7 operating system DVD, go to the HP website. For U.S. support, go to <a href="http://www.hp.com/support">http://www.hp.com/support</a>. For worldwide support, go to <a href="http://welcome.hp.com/country/us/en/wwcontact\_us.html">http://welcome.hp.com/country/us/en/wwcontact\_us.html</a>. You can also order the DVD by calling support. For contact information, see the Worldwide Telephone Numbers booklet included with the computer.

CAUTION: Using a Windows 7 operating system DVD completely erases hard drive contents and reformats the hard drive. All files that you have created and any software that you have installed on the computer are permanently removed. When reformatting is complete, the recovery process helps you restore the operating system, as well as drivers, software, and utilities.

To initiate recovery using a Windows 7 operating system DVD:

NOTE: This process takes several minutes.

- If possible, back up all personal files. 1.
- Restart the computer, and then insert the Windows 7 operating system DVD into the optical drive before the Windows operating system loads.
- When prompted, press any keyboard key.
- 4. Follow the on-screen instructions.
- **5**. Click Next.
- Select Repair your computer.
- 7. Follow the on-screen instructions.

After the repair is completed:

- Eject the Windows 7 operating system DVD and then insert the *Driver Recovery* DVD.
- Install the Hardware Enabling Drivers first, and then install Recommended Applications.

## Computer Setup (BIOS), TPM, and HP Sure 10 Start

## **Using Computer Setup**

Computer Setup, or Basic Input/Output System (BIOS), controls communication between all the input and output devices on the system (such as disk drives, display, keyboard, mouse, and printer). Computer Setup includes settings for the types of devices installed, the startup sequence of the computer, and the amount of system and extended memory.

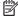

NOTE: Use extreme care when making changes in Computer Setup. Errors can prevent the computer from operating properly.

### **Starting Computer Setup**

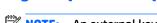

NOTE: An external keyboard or mouse connected to a USB port can be used with Computer Setup only if USB legacy support is enabled.

To start Computer Setup, follow these steps:

Turn on or restart the computer, and when the HP logo appears, press f10 to enter Computer Setup.

### **Navigating and selecting in Computer Setup**

- To select a menu or a menu item, use the tab key and the keyboard arrow keys and then press enter, or use a pointing device to select the item.
- NOTE: On tablets without keyboards, you can use your finger to make selections.
- To scroll up and down, select the up arrow or the down arrow in the upper-right corner of the screen, or use the up arrow key or the down arrow key on the keyboard.
- To close open dialog boxes and return to the main Computer Setup screen, press esc, and then follow the on-screen instructions.

To exit Computer Setup menus, choose one of the following methods:

To exit Computer Setup menus without saving your changes:

Select the **Exit** icon in the lower-right corner of the screen, and then follow the on-screen instructions.

- or -

Select **Main**, select **Ignore Changes and Exit**, and then press enter.

To save your changes and exit Computer Setup menus:

Select the **Save** icon in the lower-right corner of the screen, and then follow the on-screen instructions.

– or –

Select Main, select Save Changes and Exit, and then press enter.

Your changes go into effect when the computer restarts.

### **Restoring factory settings in Computer Setup**

NOTE: Restoring defaults will not change the hard drive mode.

To return all settings in Computer Setup to the values that were set at the factory, follow these steps:

- 1. Start Computer Setup. See Starting Computer Setup on page 55.
- Select Main, and then select Apply Factory Defaults and Exit.
- NOTE: On select products, the selections may display **Restore Defaults** instead of **Apply Factory Defaults and Exit**.
- Follow the on-screen instructions.
- 4. To save your changes and exit, select the Save icon in the lower-right corner of the screen, and then follow the on-screen instructions.

- or -

Select Main, select Save Changes and Exit, and then press enter.

Your changes go into effect when the computer restarts.

**NOTE:** Your password settings and security settings are not changed when you restore the factory settings.

### **Updating the BIOS**

Updated versions of the BIOS may be available on the HP website.

Most BIOS updates on the HP website are packaged in compressed files called SoftPags.

Some download packages contain a file named Readme.txt, which contains information regarding installing and troubleshooting the file.

#### **Determining the BIOS version**

To decide whether you need to update Computer Setup (BIOS), first determine the BIOS version on your computer.

BIOS version information (also known as *ROM date* and *System BIOS*) can be accessed by pressing fn+esc (if you are already in Windows) or by using Computer Setup.

- 1. Start Computer Setup. See <a href="Starting Computer Setup">Start Computer Setup</a> on <a href="page-55">page-55</a>.
- Select Main, and then select System Information.
- **3.** To exit Computer Setup without saving your changes, select the **Exit** icon in the lower-right corner of the screen, and then follow the on-screen instructions.

- or -

Select **Main**, select **Ignore Changes and Exit**, and then press enter.

To check for later BIOS versions, see Downloading a BIOS update on page 57.

### **Downloading a BIOS update**

CAUTION: To reduce the risk of damage to the computer or an unsuccessful installation, download and install a BIOS update only when the computer is connected to reliable external power using the AC adapter. Do not download or install a BIOS update while the computer is running on battery power, docked in an optional docking device, or connected to an optional power source. During the download and installation, follow these instructions:

Do not disconnect power on the computer by unplugging the power cord from the AC outlet.

Do not shut down the computer or initiate Sleep.

Do not insert, remove, connect, or disconnect any device, cable, or cord.

- Access Help and Support by selecting Start > All Programs > HP Help and Support > HP Support
  Assistant.
- Make the selection for updates.
- Follow the on-screen instructions.
- 4. At the download area, follow these steps:
  - a. Identify the most recent BIOS update and compare it to the BIOS version currently installed on your computer. Make a note of the date, name, or other identifier. You may need this information to locate the update later, after it has been downloaded to your hard drive.
  - **b.** Follow the on-screen instructions to download your selection to the hard drive.

Make a note of the path to the location on your hard drive where the BIOS update is downloaded. You will need to access this path when you are ready to install the update.

NOTE: If you connect your computer to a network, consult the network administrator before installing any software updates, especially system BIOS updates.

BIOS installation procedures vary. Follow any instructions that are revealed on the screen after the download is complete. If no instructions are revealed, follow these steps:

- Select Start > Computer.
- Select your hard drive designation. The hard drive designation is typically Local Disk (C:).
- 3. Using the hard drive path you recorded earlier, open the folder that contains the update.
- **4.** Double-click the file that has an .exe extension (for example, *filename*.exe).

The BIOS installation begins.

Complete the installation by following the on-screen instructions.

NOTE: After a message on the screen reports a successful installation, you can delete the downloaded file from your hard drive.

## Changing the boot order using the f9 prompt

To dynamically choose a boot device for the current startup sequence, follow these steps:

- Turn on or restart the computer, and when the HP logo appears, press f9 to enter the Boot Device Options menu.
- 2. Select a boot device, then press enter.

## TPM BIOS settings (select products only)

MPORTANT: Before enabling Trusted Platform Module (TPM) functionality on this system, you must ensure that your intended use of TPM complies with relevant local laws, regulations and policies, and approvals or licenses must be obtained if applicable. For any compliance issues arising from your operation/usage of TPM which violates the above mentioned requirement, you shall bear all the liabilities wholly and solely. HP will not be responsible for any related liabilities.

TPM provides additional security for your computer. You can modify the TPM settings in Computer Setup (BIOS).

NOTE: If you change the TPM setting to Hidden, TPM is not visible in the operating system.

To access TPM settings in Computer Setup:

- Start Computer Setup. See Starting Computer Setup on page 55.
- Select **Security**, select **TPM Embedded Security**, and then follow the on-screen instructions.

## Using HP Sure Start (select products only)

Select computer models are configured with HP Sure Start, a technology that continuously monitors the computer's BIOS for attacks or corruption. If the BIOS becomes corrupted or is attacked, HP Sure Start automatically restores the BIOS to its previously safe state, without user intervention.

HP Sure Start is configured and already enabled so that most users can use the HP Sure Start default configuration. The default configuration can be customized by advanced users.

To access the latest documentation on HP Sure Start, go to http://www.hp.com/support, and select your country. Select Drivers & Downloads, and then follow the on-screen instructions.

#### 11 **Using HP PC Hardware Diagnostics (UEFI)**

HP PC Hardware Diagnostics is a Unified Extensible Firmware Interface (UEFI) that allows you to run diagnostic tests to determine whether the computer hardware is functioning properly. The tool runs outside the operating system so that it can isolate hardware failures from issues that are caused by the operating system or other software components.

When HP PC Hardware Diagnostics (UEFI) detects a failure that requires hardware replacement, a 24-digit Failure ID code is generated. This ID code can then be provided to support to help determine how to correct the problem.

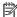

NOTE: To start diagnostics on a convertible computer, your computer must be in notebook mode and you must use the keyboard attached.

To start HP PC Hardware Diagnostics (UEFI), follow these steps:

- Turn on or restart the computer, and quickly press esc.
- 2. Press f2.

The BIOS searches three places for the diagnostic tools, in the following order:

- Connected USB drive
- NOTE: To download the HP PC Hardware Diagnostics (UEFI) tool to a USB drive, see <u>Downloading</u> HP PC Hardware Diagnostics (UEFI) to a USB device on page 59.
- Hard drive
- BIOS c.
- When the diagnostic tool opens, select the type of diagnostic test you want to run, and then follow the on-screen instructions.

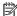

**NOTE:** If you need to stop a diagnostic test, press esc.

## Downloading HP PC Hardware Diagnostics (UEFI) to a USB device

NOTE: The HP PC Hardware Diagnostics (UEFI) download instructions are provided in English only, and you must use a Windows computer to download and create the HP UEFI support environment because only .exe files are offered.

There are two options to download HP PC Hardware Diagnostics to a USB device.

#### **Download the latest UEFI version**

- Go to <a href="http://www.hp.com/go/techcenter/pcdiags">http://www.hp.com/go/techcenter/pcdiags</a>. The HP PC Diagnostics home page is displayed. 1.
- In the HP PC Hardware Diagnostics section, click the **Download** link, and then select **Run**.

#### Download any version of UEFI for a specific product

- Go to <a href="http://www.hp.com/support">http://www.hp.com/support</a>, and then select your country. The HP Support page is displayed.
- Click Drivers & Downloads.

- 3. Use the categories listed to find your product.
  - or -

Click **Find Now** to let HP automatically detect your product.

- **4.** Select your computer, and then select your operating system.
- 5. In the **Diagnostic** section, follow the on-screen instructions to select and download the UEFI version you want.

# 12 Specifications

## **Input power**

The power information in this section may be helpful if you plan to travel internationally with the computer.

The computer operates on DC power, which can be supplied by an AC or a DC power source. The AC power source must be rated at 100–240 V, 50–60 Hz. Although the computer can be powered from a standalone DC power source, it should be powered only with an AC adapter or a DC power source supplied and approved by HP for use with this computer.

The computer can operate on DC power within the following specifications.

| Input Power                   | Rating                          |
|-------------------------------|---------------------------------|
| Operating voltage and current | 19.5 V dc @ 10.3 A — Slim 200 W |

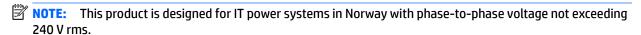

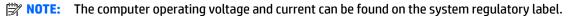

## **Operating environment**

| Factor                              | Metric            | U.S.                |
|-------------------------------------|-------------------|---------------------|
| Temperature                         |                   |                     |
| Operating (writing to optical disc) | 5°C to 35°C       | 41°F to 95°F        |
| Nonoperating                        | -20°C to 60°C     | -4°F to 140°F       |
| Relative humidity (noncondensing)   |                   |                     |
| Operating                           | 10% to 90%        | 10% to 90%          |
| Nonoperating                        | 5% to 95%         | 5% to 95%           |
| Maximum altitude (unpressurized)    |                   |                     |
| Operating                           | -15 m to 3,048 m  | -50 ft to 10,000 ft |
| Nonoperating                        | -15 m to 12,192 m | -50 ft to 40,000 ft |

# 13 Electrostatic Discharge

Electrostatic discharge is the release of static electricity when two objects come into contact—for example, the shock you receive when you walk across the carpet and touch a metal door knob.

A discharge of static electricity from fingers or other electrostatic conductors may damage electronic components.

To prevent damage to the computer, damage to a drive, or loss of information, observe these precautions:

- If removal or installation instructions direct you to unplug the computer, first be sure that it is properly grounded.
- Keep components in their electrostatic-safe containers until you are ready to install them.
- Avoid touching pins, leads, and circuitry. Handle electronic components as little as possible.
- Use nonmagnetic tools.
- Before handling components, discharge static electricity by touching an unpainted metal surface.
- If you remove a component, place it in an electrostatic-safe container.

# 14 Accessibility

HP designs, produces, and markets products and services that can be used by everyone, including people with disabilities, either on a stand-alone basis or with appropriate assistive devices.

## Supported assistive technologies

HP products support a wide variety of operating system assistive technologies and can be configured to work with additional assistive technologies. Use the Search feature on your device to locate more information about assistive features.

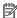

NOTE: For additional information about a particular assistive technology product, contact customer support for that product.

## **Getting support for accessibility**

We are constantly refining the accessibility of our products and services and welcome feedback from users. If you have an issue with a product or would like to tell us about accessibility features that have helped you, please contact us at +1 (888) 259-5707, Monday through Friday, 6 a.m. to 9 p.m. North American Mountain Time. If you are deaf or hard-of-hearing and use TRS/VRS/WebCapTel, contact us if you require technical support or have accessibility questions by calling +1 (877) 656-7058, Monday through Friday, 6 a.m. to 9 p.m. North American Mountain Time.

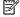

**NOTE:** Support is in English only.

# Index

| A                              | components                     | fingerprint reader 44               |
|--------------------------------|--------------------------------|-------------------------------------|
| AC adapter, testing 36         | bottom 12                      | fingerprint reader, identifying 9   |
| accessibility 63               | display 5                      | firewall software 43                |
| administrator password 38      | front 13                       | fn key, identifying 10              |
| antivirus software 43          | left side 4                    |                                     |
| audio-out (headphone)/audio-in | right side 3                   | G                                   |
| (microphone) combo jack,       | top 6                          | GPS 18                              |
| identifying 3                  | Computer Setup                 |                                     |
|                                | BIOS administrator password 39 | H                                   |
| В                              | DriveLock password 41          | hard drive light, identifying 13    |
| Backup and Restore 52          | navigating and selecting 55    | hard drive recovery 53              |
| backup tools 50                | restoring factory settings 56  | hard drive, identifying 12          |
| backups                        | connecting to a WLAN 17        | HDMI port                           |
| creating 51                    | connector, power 4             | connecting 26                       |
| recovering 52                  | conservation, power 35         | HDMI port, identifying 4            |
| battery                        | corporate WLAN connection 17   | HDMI, configuring audio 27          |
| conserving power 35            | critical battery level 30      | headphones, connecting 24           |
| discharging 33                 | critical updates, software 44  | headsets, connecting 24             |
| displaying remaining charge 33 |                                | Hibernation                         |
| disposing 35                   | D                              | exiting 31                          |
| low battery levels 33          | Disk Cleanup software 46       | initiating 31                       |
| removing 34                    | Disk Defragmenter software 46  | high-definition devices, connecting |
| replacing 35                   | drive media 31                 | 26, 28                              |
| battery light 4, 13            | DriveLock                      | hot keys                            |
| battery power 32               | disabling 42                   | Sleep 10                            |
| BIOS                           | enabling 42                    | using 10                            |
| determining version 56         | DriveLock master password      | HP 3D DriveGuard 46                 |
| downloading an update 57       | changing 43                    | HP Battery Check 32                 |
| updating 56                    | DriveLock password             | HP Client Security 44               |
| Bluetooth device 16, 19        | changing 43                    | HP Mobile Connect 18                |
| Bluetooth label 14             | description 41                 | HP PC Hardware Diagnostics (UEFI)   |
| bottom 14                      | entering 43                    | using 59                            |
| buttons                        | setting 41                     | HP Recovery Disc Creator, using 50  |
| center pointing stick 7        | Driver Recovery DVD,           | HP Recovery partition               |
| center TouchPad 7              | creating 50                    | checking for presence 53            |
| left TouchPad 7                | using for restore 53           | using for recovery 53               |
| power 9, 30                    | -                              | HP Touchpoint Manager 44            |
| right pointing stick 7         | E                              |                                     |
| right TouchPad 7               | electrostatic discharge 62     | 1                                   |
| TouchPad on/off 7              | esc key, identifying 10        | input power 61                      |
|                                | external AC power, using 36    | integrated numeric keypad,          |
| C                              | external monitor port 4, 25    | identifying 10                      |
| caps lock light, identifying 8 |                                | integrated webcam light,            |
| caring for your computer 47    | F                              | identifying 6                       |
| cleaning your computer 47      | f11 recovery 53                | internal microphones, identifying 6 |

| J.                                | memory module                      | recovery, system 52                 |
|-----------------------------------|------------------------------------|-------------------------------------|
| jacks                             | identifying 12                     | regulatory information              |
| audio-out (headphone)/audio-in    | microphone mute light, identifying | regulatory label 14                 |
| (microphone) combo 3              | 8                                  | wireless certification labels 14    |
| network 5                         | Miracast 28                        | restoring the hard drive 53         |
| RJ-45 (network) 5                 |                                    | RJ-45 (network) jack, identifying 5 |
|                                   | N                                  | RJ-45 (network) lights, identifying |
| K                                 | network jack, identifying 5        | 5                                   |
| keypad                            | num lock light 8                   | -                                   |
| integrated numeric 10             |                                    | S                                   |
| keys                              | 0                                  | security cable slot, identifying 4  |
| esc 10                            | operating environment 61           | serial number 14                    |
| fn 10                             | specialist of                      | serial number, computer 14          |
| Windows key 10                    | P                                  | service labels, locating 14         |
| Williaows Key 10                  | passwords                          | setting password protection on      |
| L                                 | administrator 38                   | wakeup 32                           |
| labels                            | BIOS administrator 39              | •                                   |
| Bluetooth 14                      | DriveLock 41                       | setting power options 30            |
|                                   | user 38                            | setup utility                       |
| regulatory 14                     |                                    | navigating and selecting 55         |
| serial number 14                  | pointing stick 6                   | restoring factory settings 56       |
| service 14                        | ports                              | shipping the computer 48            |
| wireless certification 14         | external monitor 4, 25             | shutdown 30                         |
| WLAN 14                           | HDMI 4, 26                         | SIM card                            |
| left pointing stick button,       | Miracast 28                        | inserting 15                        |
| identifying 6                     | Thunderbolt 27                     | Sleep                               |
| legacy support, USB 55            | USB 3.0 charging (powered) 5       | exiting 31                          |
| lights                            | USB Type-C (Thunderbolt-3-         | initiating 31                       |
| battery 4, 13                     | enabled) 4                         | slots                               |
| caps lock 8                       | VGA 25                             | security cable 4                    |
| hard drive 13                     | power                              | smart card 3                        |
| microphone mute 8                 | battery 32                         | smart card                          |
| num lock 8                        | conserving 35                      | slot 3                              |
| power 8, 13                       | options 30                         | software                            |
| RJ-45 (network) 5                 | power button 30                    | antivirus 43                        |
| TouchPad 8                        | power button, identifying 9        | critical updates 44                 |
| webcam 6                          | power connector, identifying 4     | Disk Cleanup 46                     |
| wireless 8, 13                    | power lights 8, 13                 | Disk Defragmenter 46                |
| locating information              | power switch 30                    | firewall 43                         |
| hardware 3                        | power-saving states 30             | HP 3D DriveGuard 46                 |
| software 3                        | product name and number,           | sound settings, using 25            |
| low battery level 33              | computer 14                        | speakers                            |
| ton sattery teres.                | public WLAN connection 17          | connecting 24                       |
| M                                 |                                    | speakers, identifying 13            |
| maintenance                       | R                                  | spill drain, identifying 12         |
| Disk Cleanup 46                   | readable media 31                  | Startup Repair, using 52            |
| Disk Defragmenter 46              | recovery media, creating 50        |                                     |
| HP 3D DriveGuard 46               | recovery media, using for restore  | Sure Start                          |
| updating programs and drivers     | 53                                 | using 58                            |
| 47                                | recovery partition 53              | switch, power 30                    |
|                                   | recovery tools 50                  |                                     |
| memory card 31                    | recovery tools, Windows 52         |                                     |
| memory card reader, identifying 5 | recovery toots, williauws JE       |                                     |

5

| T                                  | W                                |
|------------------------------------|----------------------------------|
| tap TouchPad and touch screen      | webcam 6                         |
| gesture 22                         | using 24                         |
| testing an AC adapter 36           | webcam light, identifying 6      |
| Thunderbolt port, connecting 27    | webcam, identifying 6            |
| TouchPad                           | Windows 7 operating system DVD   |
| buttons 7                          | creating 50                      |
| using 22                           | using for restore 53             |
| TouchPad and touch screen gestures | Windows 7 operating system media |
| tap 22                             | creating 50                      |
| two-finger pinch zoom 22           | using for restore 53             |
| TouchPad gestures                  | Windows key, identifying 10      |
| two-finger scroll 23               | Windows Startup Repair, using 52 |
| two-finger tap 23                  | wireless antennas, identifying 5 |
| TouchPad light, identifying 8      | wireless button 16               |
| TouchPad on/off button,            | wireless certification label 14  |
| identifying 7                      | wireless controls                |
| TouchPad zone                      | button 16                        |
| identifying 7                      | operating system 16              |
| TPM settings 58                    | wireless light 8, 13, 16         |
| traveling with the computer 14, 48 | wireless network (WLAN)          |
| turning off the computer 30        | connecting 17                    |
| two-finger pinch zoom TouchPad and | corporate WLAN connection 17     |
| touch screen gesture 22            | functional range 18              |
| two-finger scroll TouchPad gesture | public WLAN connection 17        |
| 23                                 | WLAN antennas, identifying 5     |
| two-finger tap TouchPad gesture 23 | WLAN device 14                   |
|                                    | WLAN label 14                    |
| U                                  | writable media 31                |
| unresponsive system 30             | WWAN antennas, identifying 5     |
| updating programs and drivers 47   | WWAN device 16, 18               |
| USB 3.0 charging (powered),        |                                  |
| identifying 5                      |                                  |
| USB 3.0 port 3, 5                  |                                  |
| USB legacy support 55              |                                  |
| USB ports, identifying 3, 5        |                                  |
| USB Type-C (Thunderbolt-3-enabled) |                                  |
| port, identifying 4                |                                  |
| user password 38                   |                                  |
| using                              |                                  |
| external AC power 36               |                                  |
| power-saving states 30             |                                  |
| using sound settings 25            |                                  |
| using the TouchPad 22              |                                  |
| V                                  |                                  |
| vents, identifying 12              |                                  |
| VGA port, connecting 25            |                                  |
| video 25                           |                                  |
|                                    |                                  |